# **BELKIN.** OmniView<sup>IP\*</sup> 5216K/5232K

# Manuel de l'utilisateur

PM00020ea - F1DP2XXGea \*OmniView est une marque déposée de Belkin International, Inc.

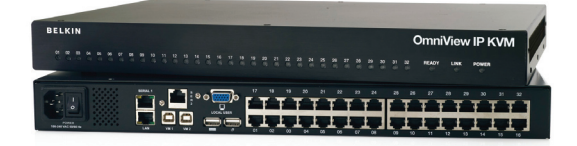

## Table des matières

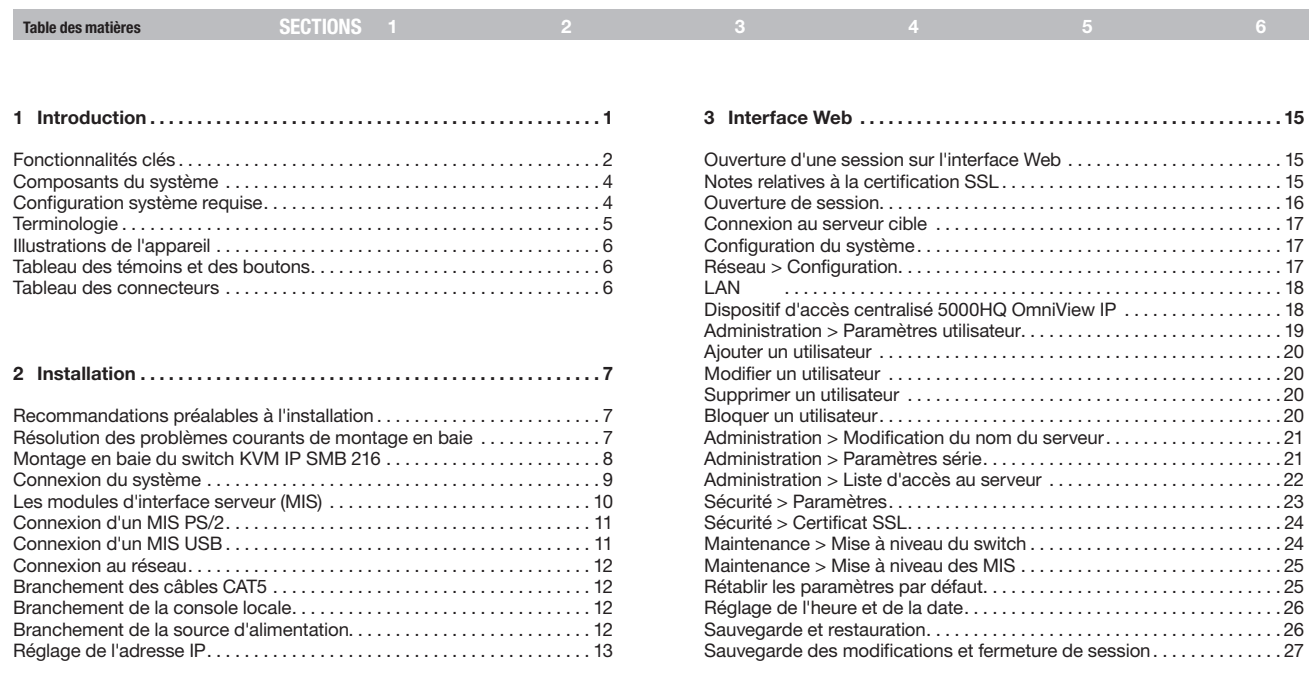

## Table des matières

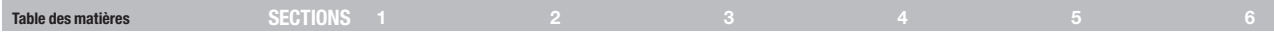

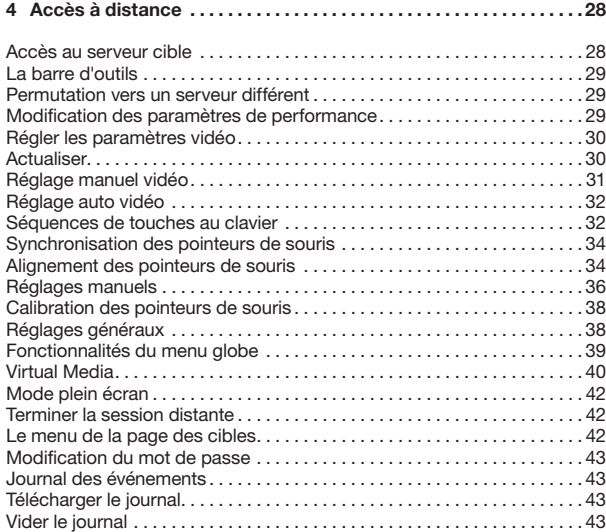

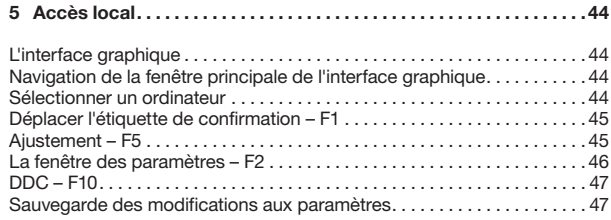

#### 6 Informations supplémentaires . . . . . . . . . . . . . . . . . . . . . . . . . . . . . 48

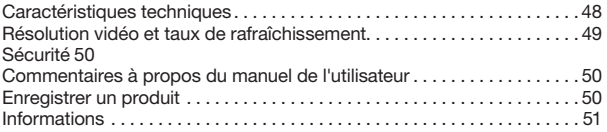

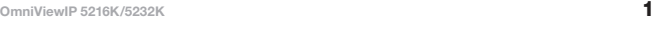

## Introduction

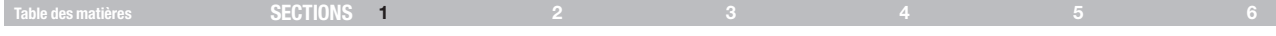

Félicitations et merci d'avoir fait l'achat du Switch 5216K/5232K OmniView IP de Belkin, qui propose la plus récente technologie KVM sur IP. Ce switch représente une solution simple et rapide pour la prise en main de serveurs à distance, idéale pour les moyennes et grandes entreprises. Le switch permet à deux utilisateurs numériques distants et un utilisateur analogique local, d'accéder à vos serveurs et de les prendre en main par l'Internet, par l'entremise d'un navigateur Web standard.

Utilisez un Dispositif d'accès centralisé 5000HQ OmniView IP pour répondre aux besoins de gestion et d'administration d'un grand nombre d'utilisateurs devant accéder à un grand nombre de serveurs situés à divers lieux géographiques.

La technologie innovante du Switch 5216K/5232K OmniView IP met en œuvre des technologies matérielles et logicielles livrant un accès à distance haute performance, et vous permet de procéder au dépannage des serveurs plus rapidement et plus efficacement, réduisant de façon significative les temps morts et les coûts d'entretien des réseaux vitaux.

#### La technologie propre à Belkin procure aux professionnels des TI :

- Une synchronisation vidéo immédiate, offrant un accès tout au long de la séquence d'amorce, lorsque le dépannage est d'une importance cruciale.
- • Un affichage vidéo et un fonctionnement du clavier immédiats pour l'interception des systèmes dès les premières étapes du démarrage ou du redémarrage.
- Un accès instantané à travers de multiples sessions sur IP. Les utilisateurs obtiennent un accès immédiat lorsqu'ils permutent entre les systèmes reliés. éliminant ainsi tout délai lors de la prise en main lorsque chaque seconde compte.

Ce manuel de l'utilisateur contient toutes les informations nécessaires à l'installation et l'utilisation du Switch 5216K/5232K OmniView IP, ainsi qu'un guide de dépannage dans l'éventualité peu probable d'un problème. Pour une installation rapide et simple, veuillez consulter le Guide d'installation rapide fourni avec l'appareil.

Merci de votre confiance. Nous sommes certains que vous allez vite constater pourquoi plus d'un million de produits OmniView de Belkin sont utilisés dans le monde.

#### **INTRODUCTION**

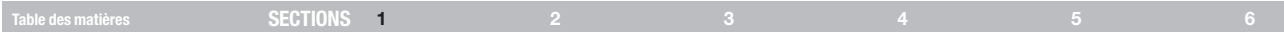

#### Fonctionnalités clés

#### Accès à distance haute performance

- Accès, commutation, affichage et prise en main plus rapides qu'auparavant
- Commutation instantanée d'un serveur distant à un autre
- Performance plus rapide sur l'Internet et les réseaux congestionnés
- Affichage de toutes les informations qui apparaissent lors des processus POST et de démarrage.

#### Basé sur navigateur Web

Le switch vous permet d'accéder à votre switch KVM et à tous les serveurs qui y sont raccordés à partir de tout ordinateur connecté au réseau LAN, WAN ou Internet avec Firefox® ou Microsoft Internet Explorer®.

#### Accès hors bande au BIOS

Le switch vous permet d'accéder au BIOS (basic input/output system) de vos serveurs à distance afin d'apporter des modifications ou procéder à des redémarrages, peu importe la connectivité réseau ou l'état du serveur.

#### Interface conviviale

L'interface conviviale vous permet régler ou modifier les fonctions du switch rapidement et facilement via un navigateur Web, sans avoir à installer un logiciel supplémentaire sur vos serveurs.

#### Accès série à distance

Le switch prend en charge jusqu'à deux périphériques série, tels qu'une unité de distribution de l'alimentation (PDU), afin de procéder, à distance, à des redémarrages à froid de vos serveurs.

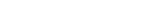

**INTRODUCTION** 

#### Technologie Virtual Media

Le switch offre une prise en charge Virtual Media pour jusqu'à deux serveurs. Cela permet à l'utilisateur distant de copier des fichiers d'un disque USB ou d'un lecteur de CD-ROM vers un serveur cible, qui peut-être situé partout dans le monde, ou de démarrer un serveur distant à partir d'un disque USB ou d'un lecteur de CD-ROM.

Table des matières sections 1 2 3 4 5 6

#### Sécurité renforcée

La console IP offre une authentification SSL (Secure Sockets Layer) sur 128 bits et une protection par mot de passe pour empêcher tout accès non autorisé à vos serveurs et protéger les données transmises via Internet. La communication de données est en outre protégée par AES.

Chiffrement sur 256 bits

#### Gestion centralisée évolutive

Des switchs supplémentaires peuvent être ajoutés suivant l'évolution de votre centre informatique et la totalité de votre inventaire peut être administrée à l'aide du Dispositif d'accès centralisé 5000HQ OmniView IP. Il s'agit de la solution idéale pour les entreprises disposant de serveurs sur divers sites, tels que les laboratoires d'essais, les campus, les succursales et les installations sur plusieurs étages.

#### Résolution vidéo

Le switch prend en charge des résolutions vidéo jusqu'à 1600 x 1200 @ 75 Hz, pour les consoles locales et distantes.

#### Mise à niveau par mémoire flash

La mise à niveau par mémoire flash vous permet d'obtenir les mises à jour du micrologiciel les plus récentes pour votre switch. Ces mises à jour du micrologiciel vous assurent de la compatibilité du switch avec les périphériques et appareils les plus récents.

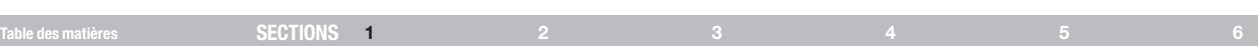

### Composants du système

- 1 Switch 5216K/5232K OmniView IP
- 1 x Câble d'alimentation secteur
- 1 x Câble d'interface série vers RJ45
- Manuel de l'utilisateur
- • Guide de démarrage rapide
- 1 x Supports pour montage en baie et vis
- Fiche d'alimentation euro et anglaise

## Configuration requise

#### Plateformes de systèmes d'exploitation d'ordinateur hôte

Le switch est compatible avec des unités centrales sous les plateformes suivantes (liste non exhaustive) :

- Windows® 2000, XP, Server 2003 et 2008, Vista®
- • Microsoft® DOS 5.x et versions ultérieures
- • Red Hat® Linux® 8.x et versions ultérieures
- $S$ un™\*
- • Novell® 5.x
- Sun Solaris™ 8.x et versions ultérieures\*

\*Module d'interface serveur USB requise

#### **Serveurs**

- Ordinateurs/serveurs PS/2 et USB
- Moniteurs VGA, SVGA ou XGA

#### Claviers et souris

Compatible USB

#### **Moniteurs**

CRT et LCD (moniteurs VGA, SVGA ou XGA)

#### Navigateur pour client distant

Il est possible d'accéder au switch à distance via un connexion TCP/IP, à partir d'ordinateurs avec les navigateurs et les plates-formes suivantes :

#### **Windows**

- Microsoft Internet Explorer 6.0 et versions ultérieures avec prise en charge ActiveX®
- Firefox 3.0 et versions ultérieures\*\*

Linux (distributions principales seulement)

Firefox 3.0 et versions ultérieures\*\*

\*\*Une mise à jour du micrologiciel peut être requise pour la prise en charge de Firefox. Visitez

www.belkin.com/support pour de plus amples informations. Modules d'interface serveur

Pour brancher le switch à un serveur, vous devez disposer d'un Module d'interface serveur SMB OmniView Belkin et un câble réseau CAT5 standard.

#### Câbles CAT5

Belkin recommande fortement l'utilisation des câbles réseau de catégorie 5e, FastCAT™5e, ou catégorie 6 avec votre Switch 5216K/5232K OmniView IP afin d'assurer une meilleure performance vidéo. Ils offrent la plus grande qualité possible afin d'assurer une transmission de données optimale.

Câbles de raccordement UTP Belkin :

Modules d'interface serveur SMB OmniView :

F1DP101AeaAS (Legacy Sun™ miniDIN8)

A3L791-XX-YYY (CAT5e) A3L850-XX-YYY (FastCAT 5e) A3L980-XX-YYY (CAT6)

Remarque :Utilisez des câbles CAT6 solides pour une qualité vidéo optimale sur de longues distances. Les codes de produits et la disponibilité de ces derniers peuvent varier.

# **Terminologie**

Table des matières sections 1 2 3 4 5 6

Vous trouverez ci-dessous quelques termes utilisés dans ce guide, ainsi que leur signification.

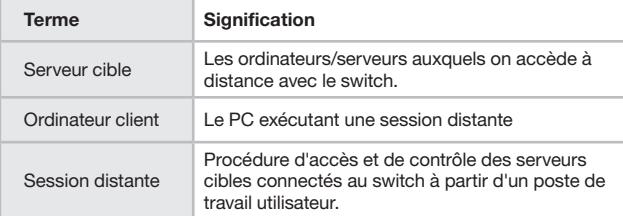

**INTRODUCTION** 

F1DP101AeaAP (PS/2) F1DP101AeaAU (USB)

## **INTRODUCTION**

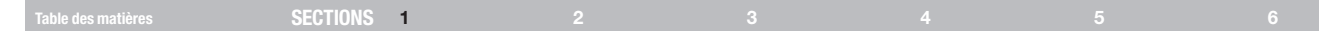

#### Illustrations de l'appareil

La figure 1 montre la face avant du Switch 5232K OmniView IP.

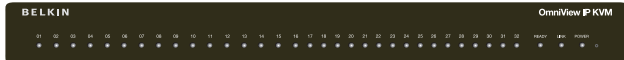

Figure 1 Switch 5232K OmniView IP – devant

#### Tableau des témoins et des boutons

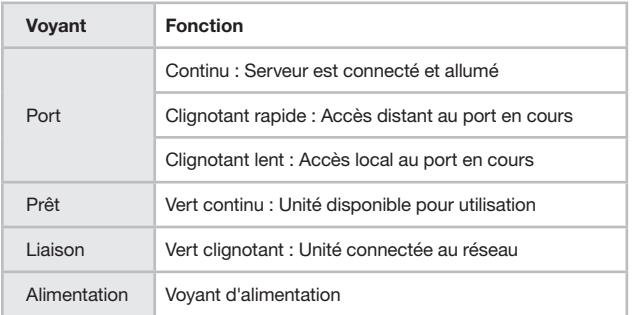

Remarque : Les voyants DEL des ports clignotent l'un après l'autre lors du démarrage et de la mise à niveau des systèmes. Veuillez patienter environ 45 secondes lors du démarrage.

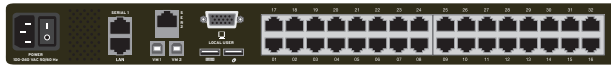

Figure 2 Switch 5232K OmniView IP – dos

## Tableau des connecteurs

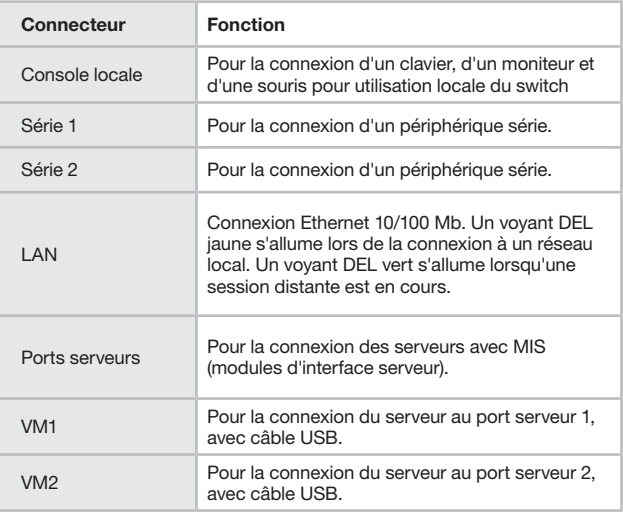

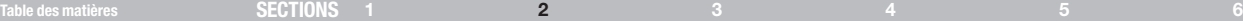

2

#### Recommandations préalables à l'installation

- Maintenez les câbles à distance des tubes fluorescents, climatisations et autres appareils susceptibles de créer des interférences électriques.
- • Placez le switch sur une surface plane, propre et sèche.
- • Le switch n'a pas été conçu pour la connexion à des lignes extérieures exposées.
- • Veillez à ce que la distance maximale entre chaque ordinateur et le switch ne dépasse pas 30 mètres si vous utilisez des MIS.

#### Résolution des problèmes courants de montage en baie

#### Température ambiante de fonctionnement élevée

La température ambiante de fonctionnement de la baie peut être supérieure à la température ambiante de la pièce lors d'une installation dans une armoire fermée ou à plusieurs unités. Installez l'équipement dans un environnement compatible avec la température ambiante nominale maximale.

#### Flux d'air réduit

Installez l'équipement dans la baie de sorte que le flux d'air requis pour un fonctionnement sécuritaire du produit ne soit pas compromis. Laissez un espace d'au moins 5 cm de chaque côté du switch.

#### Charge mécanique

Le montage de l'équipement dans une baie doit être fait de telle sorte que des conditions dangereuses ne se produisent pas à cause d'un chargement mécanique inégal.

#### Surcharge du circuit

Lorsque vous connectez l'équipement au circuit d'alimentation, veuillez prendre en considération les effets que pourraient avoir une surcharge des circuits sur la protection contre les surintensités et le câblage d'alimentation.

Il est nécessaire d'assurer en permanence une mise à la terre fiable du matériel installé dans la baie. Veuillez porter une attention particulière aux raccords d'alimentation autres que les connexions directes au circuit terminal (par ex. utilisation de barres multiprise).

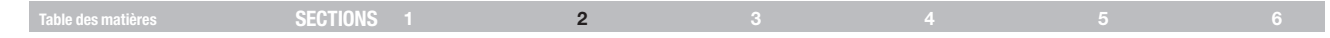

#### Montage en baie du switch KVM IP SMB

Montez le switch dans une baie à l'aide du nécessaire de montage fourni. Les supports peuvent être placés suivant deux positions (voir la Figure 3).

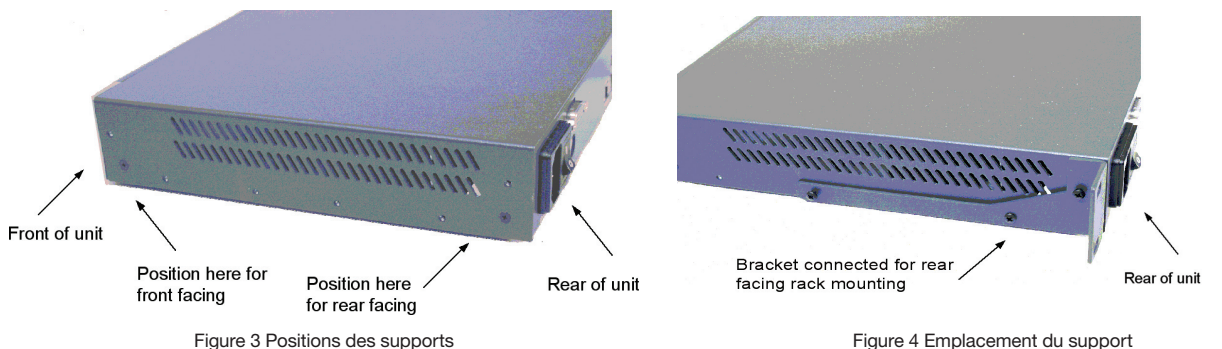

Figure 4 Emplacement du support

Placez les supports vers l'avant de l'unité de sorte qu'elle puisse être montée face vers l'avant ; ou placez les supports vers l'arrière de l'unité de sorte qu'elle puisse être montée face vers l'arrière de la baie. La figure 4 illustre l'emplacement du support pour un montage face vers l'arrière. Vissez

le support sur le switch à l'aide des vis fournies.

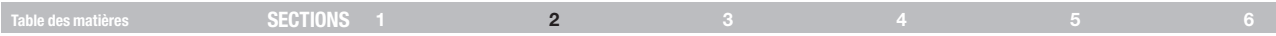

## Connexion du système

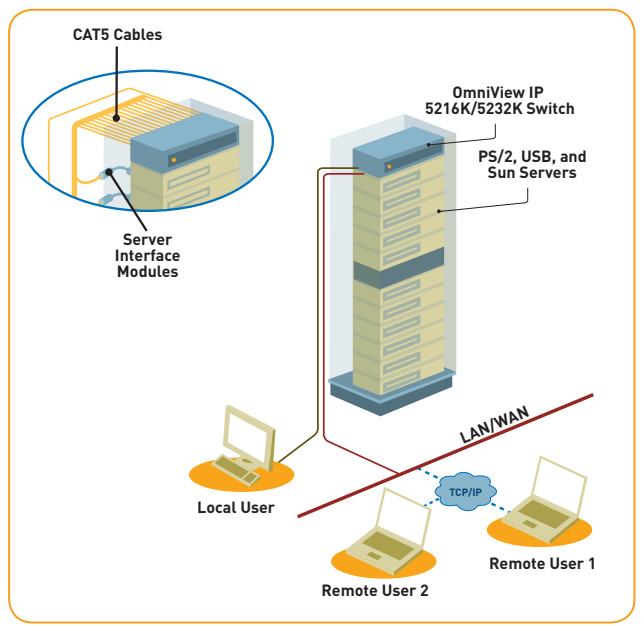

Figure 5 Présentation du système du switch

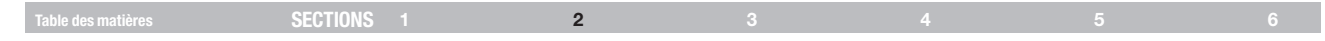

#### Les modules d'interface serveur (MIS)

Chaque ordinateur/serveur est connecté directement au switch au moyen du MIS correspondant et de câbles CAT5 dans une configuration en étoile. Aucune source d'alimentation externe n'est requise aux MIS. Les MIS s'alimentent directement à partir du port de clavier (MIS PS/2) ou du port USB (MIS USB) de l'ordinateur. Les figures ci-dessous montrent les MIS PS/2 et USB.

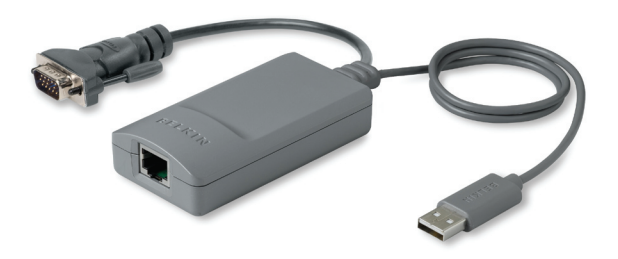

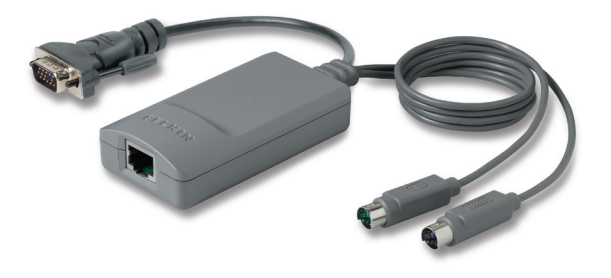

Figure 6 MIS2 USB (référence F1DP101A-AU) Figure 7 MIS PS/2 (référence F1DP101A-AP)

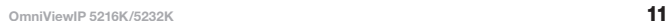

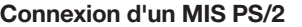

La figure 8 montre les connexions d'un MIS PS/2.

- 1. Mettez le serveur hors tension.
- 2. Branchez le connecteur souris au port souris de l'ordinateur.
- 3. Branchez le connecteur clavier au port clavier de l'ordinateur.
- 4. Branchez le connecteur vidéo au port VGA de l'ordinateur.
- 5. Mettez le serveur sous tension.

## Connexion d'un MIS USB

Les MIS USB prennent en charge Windows 2000 et versions ultérieures, Sun, SGI et toutes les distributions modernes de Linux. Les connexions des MIS USB sont identiques. La figure 9 montre les connexions d'un MIS USB.

Pour connecter un MIS USB :

- 1. Branchez le connecteur vidéo au port VGA du serveur.
- 2. Branchez le connecteur USB au port USB du serveur.

MIS USB

CAT5 cable to switch

Server port

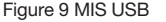

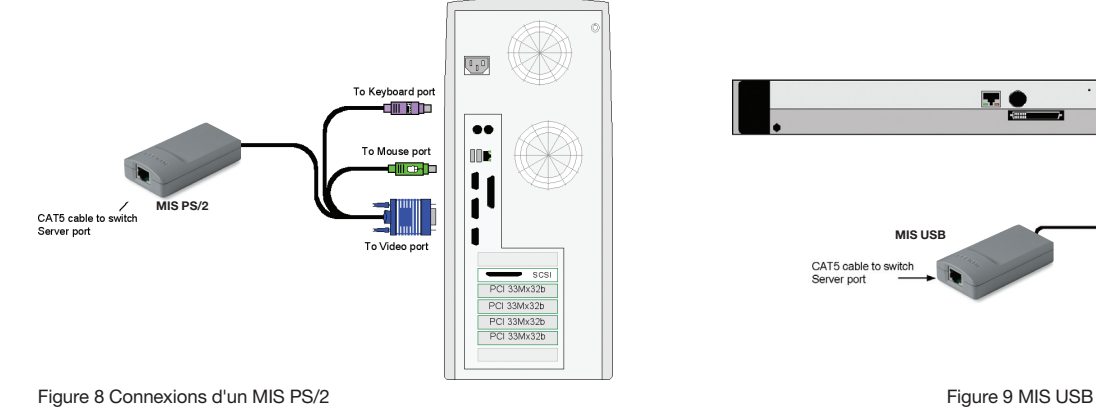

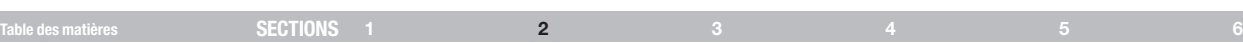

To Video port

To USB port

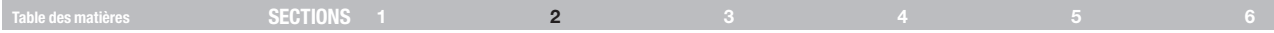

#### Connexion au réseau

Connectez le câble réseau au port LAN du switch. Vous devez procéder à cette étape avant d'allumer le switch.

#### Branchement des câbles CAT5

- 1. Branchez un connecteur au port RJ45 du MIS.
- 2. Branchez l'autre connecteur dans un port serveur libre du switch.
- 3. Répétez les étapes ci-dessus pour chaque ordinateur devant être connecté.

### Branchement de la console locale

Pour utiliser le système localement, connectez une console locale au switch.

- 1. Connectez le câble de moniteur au port moniteur de la console sur le switch.
- 2. Connectez le câble de clavier au port clavier de la console sur le switch.
- 3. Connectez le câble de souris au port souris de la console sur le switch.

#### Branchement de la source d'alimentation

- 1. Au moyen du cordon d'alimentation fourni, reliez le switch à une prise secteur avec mise à la terre. N'utilisez que le cordon d'alimentation fourni avec l'appareil.
- 2. Mettez le serveur sous tension. Veuillez patienter environ 45 secondes lors du démarrage.

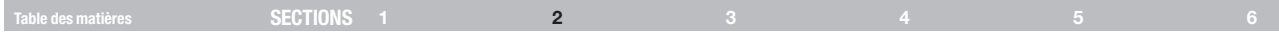

#### Réglage de l'adresse IP

Par défaut au démarrage, le switch obtient une adresse IP automatiquement d'un serveur DHCP (Dynamic Host Configuration Protocol) sur le réseau. Le serveur DHCP attribue une adresse IP, une adresse de passerelle et un masque de sous-réseau valides.

Vous pouvez connaître l'adresse IP sur l'interface graphique à l'écran, à la position locale. S'il n'y a pas de serveur DHCP, vous pouvez régler l'adresse IP localement via l'interface graphique de la façon suivante :

1. Sur le clavier local, appuyez sur « Arrêt Défil ». La fenêtre principale de l'interface graphique apparaît (voir la Figure 10).

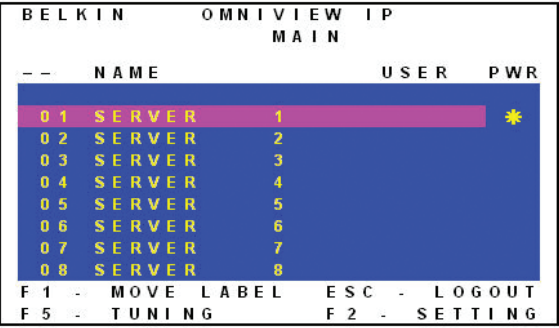

Figure 10 Fenêtre principale de l'interface graphique

2. Appuyez sur « F2 ». La fenêtre « Settings » (Paramètres) apparaît (voir la Figure 11).

| BELKIN     |  |  |  | OMNIVIEW IP                |  |  |  |  |                 |                          |  |      |  |                   |  |
|------------|--|--|--|----------------------------|--|--|--|--|-----------------|--------------------------|--|------|--|-------------------|--|
|            |  |  |  |                            |  |  |  |  | <b>SETTINGS</b> |                          |  |      |  |                   |  |
| <b>MAC</b> |  |  |  |                            |  |  |  |  |                 |                          |  |      |  | 12:34:56:DF:91:23 |  |
| DHCP       |  |  |  |                            |  |  |  |  | ENABLED         |                          |  |      |  |                   |  |
|            |  |  |  | IP ADDRESS 212.199.120.122 |  |  |  |  |                 |                          |  |      |  |                   |  |
|            |  |  |  | SUBNET MASK                |  |  |  |  | 212.199.120.111 |                          |  |      |  |                   |  |
| GATFWAY    |  |  |  |                            |  |  |  |  | 212.199.120.133 |                          |  |      |  |                   |  |
|            |  |  |  | NET MANGMNT                |  |  |  |  | ENABLED         |                          |  |      |  |                   |  |
|            |  |  |  | <b>MANGMNT ADR</b>         |  |  |  |  | 212.199.120.144 |                          |  |      |  |                   |  |
|            |  |  |  | $H$ O T K E Y :            |  |  |  |  | SCROLL LOCK     |                          |  |      |  |                   |  |
|            |  |  |  | KEYBOARD LANG: ENGLISH     |  |  |  |  |                 |                          |  |      |  |                   |  |
|            |  |  |  | ESC-SAVE                   |  |  |  |  | F 10            | <b>Contract Contract</b> |  | DD C |  |                   |  |

Figure 11 Fenêtre des paramètres

À la fenêtre « Settings », naviguez vers le bas à l'aide de la touche de tabulation. Au bas de la fenêtre, appuyez sur « Tab » pour aller en haut de la fenêtre. Modifiez les paramètres en saisissant des données dans la zone sélectionnée ou en appuyant sur la barre d'espacement, selon le cas.

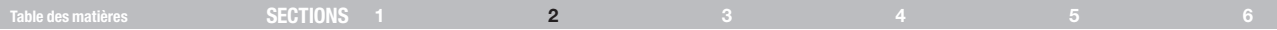

#### Modification des paramètres du réseau

Activer le DHCP – Lorsqu'un serveur DHCP est actif sur le réseau auquel le switch est connecté, le DHCP distribue automatiquement une adresse IP.

Lorsque le DHCP est désactivé (recommandé) – Vous pouvez attribuer une adresse IP fixe au switch.

Communiquez avec l'administrateur de votre réseau à propos de l'utilisation du DHCP.

Lorsque le DHCP est désactivé, saisissez l'adresse IP (IP Adress), le masque de sous-réseau (Subnet Mask) et la passerelle (Gateway), tels que communiqués par votre administrateur réseau.

Lorsque l'adresse IP désirée a été saisie, ouvrez une session sur l'interface Web afin de terminer la configuration, tel que démontré à la section suivante. (Il est possible de modifier les paramètres du réseau à partir de l'interface graphique distante, tel que démontré en page 17.)

#### INTERFACE WEB

#### Table des matières sections des SECTIONS 1 2 3 4 5 6 6 f 3

#### Ouverture d'une session sur l'interface Web

Système d'exploitation de l'ordinateur client. Windows 2000 ou supérieur, avec Internet Explorer 6.0 ou une version ultérieure. Le chiffrement sur 128 bits est pris en charge.

Note relative à Windows Vista ! Pour ouvrir une session sur l'interface de configuration Web sous Windows Vista, exécutez Internet Explorer en tant qu'« administrateur ». Pour ce faire, cliquez avec le bouton droit sur l'icône d'Internet Explorer de la barre des tâches et sélectionnez « Exécuter en tant qu'administrateur ». Voir la Figure ci-dessous.

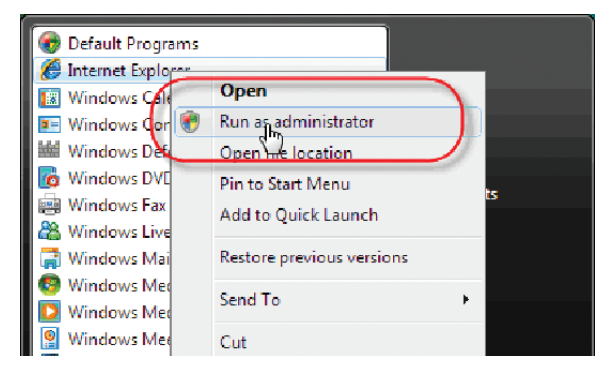

## Notes relatives à la certification SSL

Lors de la première connexion, deux messages relatifs à la sécurité du navigateur apparaissent. Cliquez sur « Yes » (Oui) pour continuer.

Le premier avertissement disparaît après l'installation du premier client du switch, lors de l'installation du certificat racine de Belkin.

Lors de la première connexion, installez le certificat Belkin et le contrôle ActiveX. Vous devez être connecté sur votre ordinateur en tant qu'administrateur pour installer le contrôle ActiveX. Lorsque le contrôle ActiveX est installé, tous les autres types d'utilisateurs peuvent se connecter.

Figure 12 Sélectionnez « Exécuter en tant qu'administrateur »

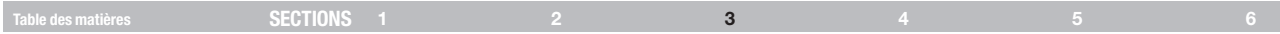

## Ouverture de session

Pour compléter la configuration initiale via l'interface de configuration Web :

- 1. Ouvrez votre navigateur Web (Internet Explorer version 6.0 ou version ultérieure).
- 2. Saisissez l'adresse IP système du switch (http ou https://adresse IP/) et appuyez sur « Entrée ». La page d'ouverture de session apparaît (voir

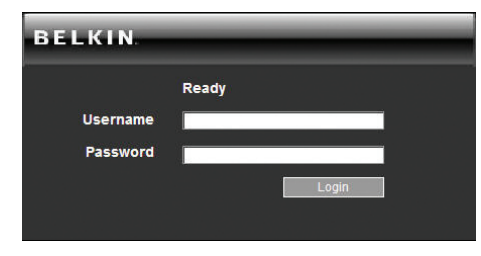

la Figure 13).

Figure 13 Page d'ouverture de session

- 3. Saisissez le nom d'utilisateur (admin) et le mot de passe (SMBremote) par défaut de l'administrateur (respecte la casse).
- 4. Appuyez sur « Entrée ». L'interface Web s'ouvre à la page « Targets » (Cibles) (voir la Figure 14).
- 5. Ajoutez cette page à vos favoris pour pouvoir y accéder plus facilement.

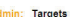

| <b>Server Name</b> | <b>Ports Status</b> | <b>Current User</b> |
|--------------------|---------------------|---------------------|
| Server 01          | On                  |                     |
| Server 02 10       | Off                 |                     |
| Server 03          | Off                 |                     |
| Server 04          | Off                 |                     |
| Server 05          | Off                 |                     |
| Server 06          | Off                 |                     |
| Server 07          | Off                 |                     |
| Server 08          | Off                 |                     |
| Server 09          | Off                 |                     |
| Server 10          | Off                 |                     |
| Server 11          | Off                 |                     |
| Server 12          | Off                 |                     |
| Server 13          | Off                 |                     |
| Server 14          | Off                 |                     |
| Server 15          | Off                 |                     |
| Server 16          | Off                 |                     |
| Telnet 01          | On                  |                     |
| <b>Telnet 02</b>   | On                  |                     |

Figure 14 Page « Targets »

Par défaut, un administrateur peut accéder à toutes les cibles (« Targets ») connectées, et ces dernières apparaissent à la page « Targets ».

Colonnes :

Server Name – Il est possible de modifier le nom du serveur dans les paramètres de configuration afin de lui attribuer un nom plus significatif.

Port Status – Les états possibles du port sont actif, inactif ou occupé (par ex. lorsqu'un autre utilisateur accède au serveur).

Current User – L'utilisateur (s'il y en a un) qui accède à la cible.

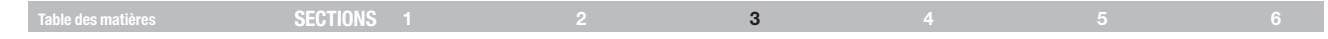

#### Connexion au serveur cible

Pour vous connecter à une cible, cliquez sur la cible désirée dans la colonne Server Name (Nom du serveur). L'écran de la cible apparaît dans la fenêtre de la console distante. La section « Accès au serveur cible » en page 28 décrit le déroulement d'une session distante. Les sections qui suivent vous expliquent tout d'abord la configuration du système.

#### Configuration du système

La configuration du système consiste à régler les paramètres du réseau, les paramètres de sécurité et relatifs aux utilisateurs et la maintenance.

À partir du menu, cliquez sur « Configuration ». À la page « Network > Configuration » (Réseau > Configuration), y compris le menu Configuration, apparaît :

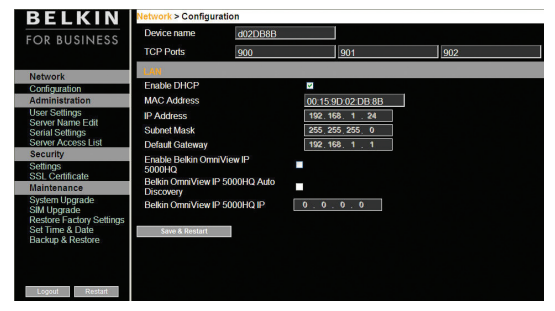

Figure 15 Page Réseau > Configuration

### Réseau > Configuration

Communiquez au besoin avec votre administrateur réseau pour obtenir les paramètres du réseau.

Device Name – Saisissez un nom pour le switch.

TCP Ports – Choisissez trois ports TCP compris entre 800 et 65535. Lorsque le switch fait figure de système autonome, il n'est pas nécessaire que les ports soient consécutifs. (Il est possible de modifier les numéros de port à partir du Dispositif d'accès centralisé, au besoin.)

#### Notes

La liste d'accès sécurisé de votre pare-feu ou votre routeur doit permettre la communication d'arrivée via les ports TCP sélectionnés pour l'adresse du switch.

Pour un accès d'ordinateur-client à partir d'un réseau local sécurisé, les ports sélectionnés doivent être ouverts pour la communication en sortie.

#### INTERFACE WEB

## Table des matières sections 1 2 3 4 5 6

## LAN

Sous « LAN » à la Figure 14, se trouvent les éléments suivants :

Enable DHCP – Lorsqu'un serveur DHCP est actif sur le réseau auquel le switch est connecté, le DHCP distribue automatiquement une adresse IP.

When DHCP is disabled (Recommended) – Vous pouvez attribuer une adresse IP fixe au switch.

Communiquez avec l'administrateur de votre réseau à propos de l'utilisation du DHCP.

Lorsque le DHCP est désactivé, saisissez l'adresse IP (IP Adress), le masque de sous-réseau (Subnet Mask) et la passerelle (Gateway) du réseau local (LAN), tels que communiqués par votre administrateur réseau. Ces paramètres peuvent être configurés localement à partir de l'interface graphique tel qu'expliqué en page 14.

#### Dispositif d'accès centralisé 5000HQ OmniView IP

Le 5000HQ OmniView IP est un système centralisé basé sur adresse IP pour le contrôle sécurisé de serveurs et de dispositifs réseau, de l'alimentation et de la gestion des utilisateurs dans un environnement de centre informatique. Le 5000HQ conjugue l'accès KVM-sur-IP hors-bande avec les normes et exigences des TI d'aujourd'hui. Il s'agit de la solution de maintenance de serveur à distance la plus complète disponible actuellement sur le marché.

Enable OmniView IP 5000HQ – Sélectionnez cette option pour permettre au switch d'être pris en main à distance par le Dispositif d'accès centralisé 5000HQ.

Manager Auto Discovery – Lorsque cette option est sélectionnée, le 5000HQ détecte automatiquement le switch si ce dernier se trouve sur le même segment de réseau.

Manager IP – Si le switch se trouve sur un segment de réseau différent, saisissez l'adresse IP fixe du dispositif 5000HQ. (Nous vous recommandons de saisir l'adresse IP fixe du 5000HQ, même si le switch se trouve sur le même segment de réseau que le 5000HQ.)

#### INTERFACE WEB

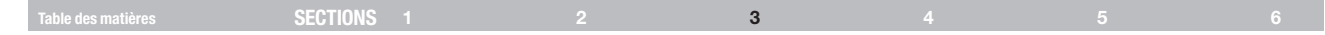

#### Administration > Paramètres utilisateur

À partir du menu, cliquez sur « User Settings ». La Figure 16 apparaît.

|       | > User Settings    |                                                   |               |               |
|-------|--------------------|---------------------------------------------------|---------------|---------------|
| User: | <b>Permission:</b> | Password:<br>Confirm<br>$\checkmark$<br>Password: |               | <b>Block:</b> |
|       | <b>New</b>         | <b>Delete</b><br><b>Apply</b>                     | <b>Cancel</b> |               |
|       | <b>User Name</b>   | <b>Permission</b>                                 | <b>Status</b> |               |
| 1     | admin              | Administrator                                     | not blocked   |               |
|       |                    |                                                   |               |               |

Figure 16 Paramètres utilisateurs

À cette page, l'administrateur peut créer et modifier des utilisateurs.

Il existe trois niveaux d'accès :

Administrator (administrateur)

**And and Construction Construction Construction** 

- User (utilisateur)
- View only (visualisation seule)

#### Administrateur

Un administrateur possède un accès illimité à toutes les fenêtres et à tous les paramètres, et peut prendre le contrôle de toute session active. L'administrateur peut modifier le nom et le mot de passe de tous les utilisateurs, ainsi que les permissions sur les serveurs cibles.

#### Utilisateur

Un utilisateur peut accéder/prendre en main les serveurs cibles dont il a la permission, mais ne peut utiliser les paramètres avancés de la souris.

Un utilisateur ne peut accéder à l'interface de configuration Web.

#### Visualisation seule

Les profils de type Visualisation Seule peuvent visualiser l'écran de n'importe quel serveur cible mais ne permettent pas le contrôle du clavier et de la souris. Un indicateur « View Only » apparaît sur le pointeur de la souris de l'ordinateur client.

# Table des matières sections 1 2 3 4 5 6

#### Ajouter un utilisateur

Pour ajouter un utilisateur :

1. Cliquez sur **et saisissez un nom d'utilisateur et un mot de** passe. Le mot de passe doit être composé d'au moins six caractères (lettres ou chiffres) et ne doit pas contenir le nom d'utilisateur, même si d'autres caractères y sont ajoutés.

**Remarque !** Les caractères spéciaux  $\&, \leq, \geq, \degree, \$  ne peuvent être contenus ni dans le nom d'utilisateur ni dans le mot de passe.

Selon le niveau de sécurité choisi, les règles de création du mot de passe varient. Veuillez vous référer à la section « Sécurité > Paramètres » en page 23.

- 2. Sélectionnez le type de permission dans la fenêtre « Permission ».
- 3. Cliquez **Pour pour que l'utilisateur nouvellement crée apparaisse** dans la liste des utilisateurs existants. La colonne « Permission » montre le type d'utilisateur (Administrator, User ou View Only). La colonne « Status » (État) montre si l'utilisateur est bloqué ou non (se référer à la section « Bloquer un utilisateur »).

## Modifier un utilisateur

Pour modifier un utilisateur :

- 1. Sélectionner l'utilisateur dans la liste.
- 2. Vous pouvez maintenant modifier tous les paramètres : nom d'utilisateur, mot de passe et droits d'accès (se référer à la section « Bloquer un utilisateur »).
- 3. Cliquez sur **Pour Prour sauvegarder les modifications effectuées.**

## Supprimer un utilisateur

Pour supprimer un utilisateur :

- 1. Sélectionnez l'utilisateur dans la liste.
- 2. Cliquez sur **Delete**
- 3. Cliquez sur **PARK pour sauvegarder les modifications effectuées.**

#### Bloquer un utilisateur

Il est possible de bloquer un utilisateur au lieu de le supprimer. Le nom d'utilisateur et le mot de passe sont alors sauvegardés, mais l'utilisateur n'a pas accès au système. Cochez la case « Block » (Bloquer) pour bloquer un utilisateur, puis cliquez sur  $\frac{1}{2}$  apply pour sauvegarder les modifications effectuées. Décochez la case « Block » (Bloquer) **pour autoriser** l'accès à l'autorisateur.

#### INTERFACE WEB

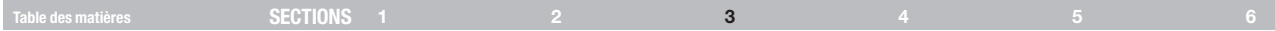

#### Administration > Modification du nom du serveur

Donnez à vos serveurs connectés au switch un nom unique, de sorte que les utilisateurs accédant au système puissent facilement les identifier.

Pour ce faire :

1. Dans le menu, sélectionnez « Server Name Edit » (Modification du nom du serveur). La fenêtre de configuration du switch apparaît (voir la Figure 17).

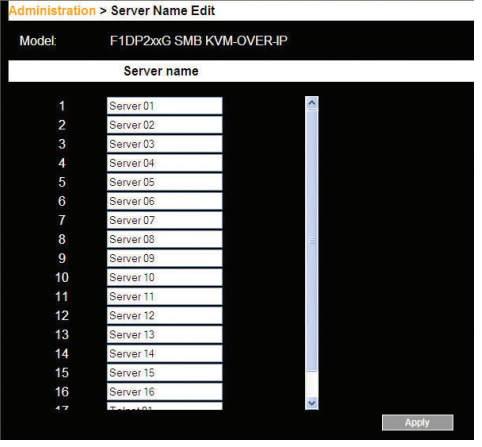

Figure 17 Configuration du switch

2. À la section « Server Name » (Nom du serveur), modifiez le nom des serveurs physiquement connectés en sélectionnant le serveur et en saisissant un nouveau nom. Cliquez sur pour sauvegarder les modifications effectuées.

#### Administration > Paramètres série

Dans le cas où un équipement série est connecté au périphérique, vous devez configurer les paramètres série (RS232).

Pour ce faire :

À partir du menu, cliquez sur « Serial Settings » (Paramètres série). La

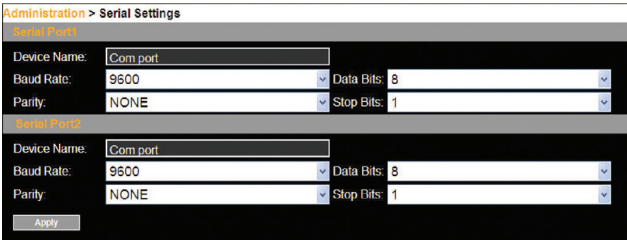

Figure 18 Paramètres série

fenêtre de configuration apparaît (voir la Figure 18).

Pour chacun des périphériques série connectés, saisissez-en le nom et choisissez les paramètres de communication appropriés.

#### INTERFACE WEB

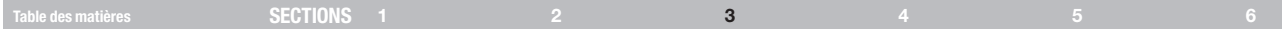

#### Administration > Liste d'accès au serveur

Par défaut, seuls les administrateurs peuvent accéder à tous les serveurs. Pour les autres types d'utilisateurs, les droits d'accès doivent être définis pour chacun d'entre eux séparément.

Pour ce faire :

1. Dans le menu, sélectionnez « Server Access List » (Liste d'accès au serveur). La fenêtre de configuration de la liste d'accès apparaît (voir la Figure 19).

- 2. Sélectionner un utilisateur dans la liste.
- 3. Cochez les serveurs cibles auxquels cet utilisateur peut accéder (en fonction de ses permissions d'accès). Pour sélectionner tous les serveurs cibles, cliquez sur **Check All**
- 4. Cliquez sur **pour d'apples** pour enregistrer les sélections.
- 5. Répétez les étapes ci-dessus pour chaque utilisateur.

|                         | <b>Administration &gt; Server Access List</b> |   |                  |
|-------------------------|-----------------------------------------------|---|------------------|
|                         | <b>User:</b><br>admin                         |   |                  |
|                         | <b>Server Access List</b>                     |   | <b>Check All</b> |
| 1                       |                                               |   |                  |
|                         | Server 01                                     | M |                  |
| $\overline{\mathbf{c}}$ | Server <sub>02</sub>                          | V |                  |
| 3                       | Server <sub>03</sub>                          | V |                  |
| 4                       | Server <sub>04</sub>                          | V |                  |
| 5                       | Server 05                                     | ⊽ |                  |
| 6                       | Server <sub>06</sub>                          | N |                  |
| 7                       | Server 07                                     | v |                  |
| 8                       | Server 08                                     | V |                  |
| 9                       | Server <sub>09</sub>                          | ø |                  |
| 10                      | Server 10                                     | V |                  |
| 11                      | Server 11                                     | Ø |                  |
| 12                      | Server 12                                     | M |                  |
| 13                      | Server 13                                     | M |                  |
| 14                      | Server 14                                     | M |                  |
| 15                      | Server 15                                     | Ø |                  |
|                         | <b>Apply</b>                                  |   |                  |

Figure 19 Configuration de la liste d'accès

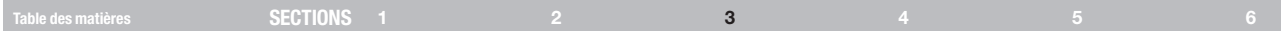

#### Sécurité > Paramètres

La configuration des fonctionnalités de sécurité comme le blocage des comptes, les règles de définition des mots de passe, et le délai d'inactivité autorisé, est expliquée ci-dessous.

À partir du menu « Security » (Sécurité), cliquez sur « Settings » (Paramètres). La page de configuration des paramètres de sécurité apparaît (voir la Figure 20).

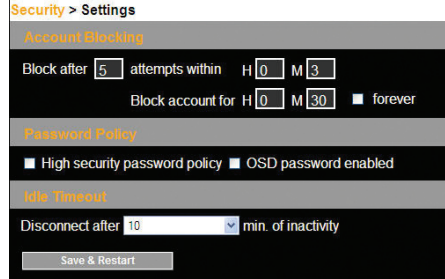

Les différents éléments des paramètres de sécurité sont :

Account Blocking – Permet de définir le nombre de tentatives autorisées d'ouverture de session avec un mauvais nom d'utilisateur ou mot de passe, dans un certain laps de temps. Il est également possible de définir une durée de blocage de l'utilisateur ou bien s'il faut bloquer ce dernier de manière permanente.

#### Password Policy (Sécurité des mots de passe)

Pour les utilisateurs locaux et distants, deux options de niveaux de sécurité sont possibles pour le mot de passe : standard ou sécurité renforcée, détaillées dans le tableau ci-dessous.

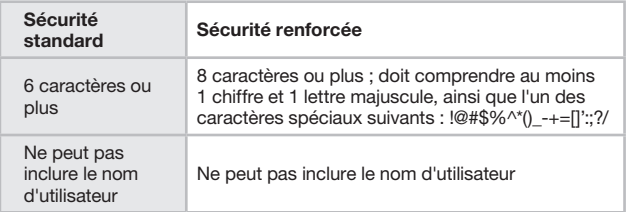

Cochez cette case afin d'activer les règles de sécurité renforcée. Dans le cas contraire, les règles de sécurité standard sont appliquées pour le mot de passe.

OSD password enabled – Il est possible de définir si l'accès à l'interface graphique par les utilisateurs locaux est protégé par mot de passe ou non (option par défaut). Deux deux options de niveaux de sécurité sont possibles pour le mot de passe : standard ou sécurité renforcée, telles que décrites ci-dessus. Cochez la case pour activer la protection par mot de passe.

Remarque ! Les permissions d'accès de l'utilisateur sont les mêmes, peu importe si l'accès est local ou distant.

Idle Timeout – Sélectionnez le délai d'inactivité après lequel l'utilisateur est déconnecté du système. Choisissez l'option « No Timeout » (Aucun délai) pour le désactiver.

Cliquez sur **pour sauvegarder les modifications effectuées.** 

Figure 20 Paramètres de sécurité

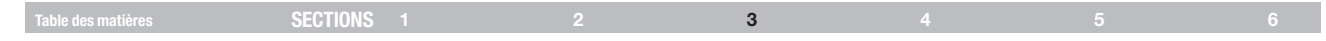

## Sécurité > Certificat SSL

Vous pouvez installer un certificat SSL.

Pour ce faire :

À partir du menu, cliquez sur « SSL Certificate » (Certificat SSL). La page d'installation de certificat SSL apparaît (voir la Figure 21).

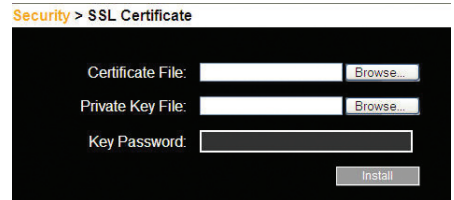

Figure 21 Page d'installation du certificat SSL

Certificate File – Localisez sur l'ordinateur client le fichier « cer » (format .ssl)

Private Key File – Localisez sur l'ordinateur client le fichier « clé privée » (format .pem)

Key Password – Saisissez le mot de passe de la clé privée.

Cliquez sur **El Anstall**. Le certificat s'installe, puis l'appareil redémarre automatiquement.

## Maintenance > Mise à niveau du switch

Profitez de nouvelles fonctionnalités en mettant à jour le micrologiciel du switch. Vous pouvez télécharger les mises à jour du micrologiciel à partir du site Internet de Belkin au www.belkin.com/support. Sauvegardez le fichier du micrologiciel sur l'ordinateur client.

À partir du menu, cliquez sur « Switch Upgrade » (Mise à niveau du switch). La boîte de dialogue pour la mise à jour du micrologiciel apparaît, montrant également la version du micrologiciel (voir la Figure 22).

Maintenance > Switch Upgrade

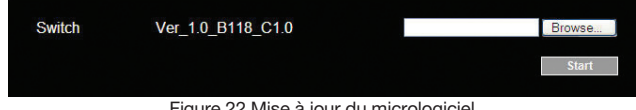

Figure 22 Mise à jour du micrologiciel

- 1. Localisez le fichier du micrologiciel et téléchargez-le.
- 2. Comparez la version du micrologiciel présente et celle téléchargée.
- 3. Cliquez sur start pour commencer la mise à jour. L'unité redémarre automatiquement. Après 2 minutes environ, la page d'ouverture de session apparaît.

#### Remarque !

Selon le type de mise à jour du micrologiciel effectuée, les paramètres suivants peuvent être effacés : paramètres utilisateurs, noms des serveurs, paramètres de la souris et d'ajustement de la vidéo. Pour en savoir plus, consultez les notes de mise à jour du micrologiciel.

Les paramètres réseau demeurent intacts.

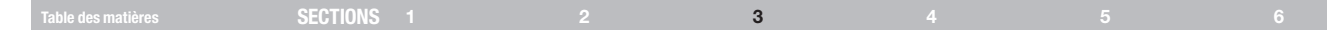

#### Maintenance > Mise à niveau des MIS

Profitez de nouvelles fonctionnalités en mettant à jour le micrologiciel des MIS. Vous pouvez télécharger les mises à jour du micrologiciel à partir du site Internet de Belkin au www.belkin.com/support. Sauvegardez le fichier du micrologiciel sur l'ordinateur client.

- 1. À partir du menu, cliquez sur « SIM Upgrade » (Mise à niveau des MIS). La boîte de dialogue pour la mise à jour du micrologiciel apparaît, montrant également la version du micrologiciel (voir Figure 23).
- 2. Sélectionnez les serveurs connectés aux MIS devant être mis à jour.
- 3. Comparez la version du micrologiciel présente en cliquant sur **Version**
- 4. Localisez le fichier du micrologiciel et téléchargez-le.
- 5. Appuyez sur start Upgrade pour procéder à la mise à jour du micrologiciel.

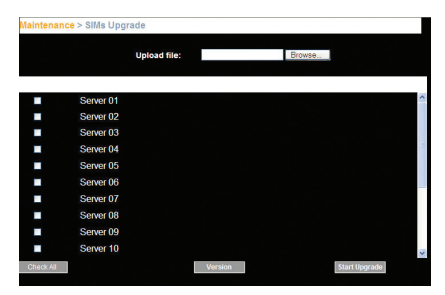

Figure 23 Mise à niveau des MIS

#### Rétablir les paramètres par défaut

Vous pouvez rétablir les paramètres par défaut du switch. Cela permet de rétablir ses paramètres originaux et de réinitialiser toutes les informations modifiées par l'administrateur telles que les paramètres réseau\*, les serveurs, les utilisateurs, les utilisateurs, les mots de passe, etc.

\* Vous pouvez également choisir de préserver les paramètres réseau, comme décrit ci-dessous.

#### Avertissement! Une fois réinitialisées, les données ne peuvent plus être récupérées.

Pour rétablir les paramètres par défaut :

1. Dans le menu, sélectionnez « Restore Factory Settings » (Rétablir les paramètres par défaut). La page de restauration des paramètres par défaut apparaît (voir la Figure 24).

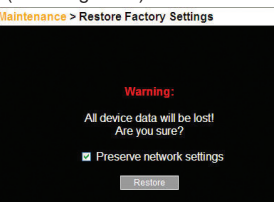

Figure 24 Rétablissement des paramètres par défaut

- 2. Cochez cette case si vous désirez conserver les paramètres réseau.
- 3. Cliquez sur **Restore**

#### INTERFACE WEB

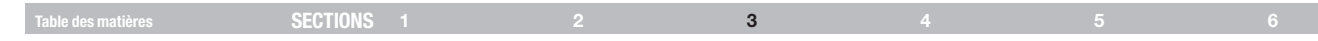

#### Réglage de l'heure et de la date

L'heure et la date servent à l'enregistrement d'un journal des événements. Pour régler l'heure et la date :

À partir du menu, cliquez sur « Time & Date » (Heure et date). La Figure 25 apparaît.

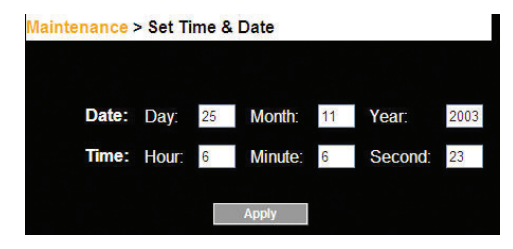

Figure 26 Sauvegarde et restauration Figure 25 Réglage de l'heure et de la date

Entrez les paramètres appropriés.

## Sauvegarde et restauration

Vous pouvez sauvegarder toutes vos données de configuration afin de les restaurer ultérieurement. Pour ce faire :

À partir du menu, cliquez sur « Backup & Restore » (Sauvegarde et restauration). La Figure 26 apparaît.

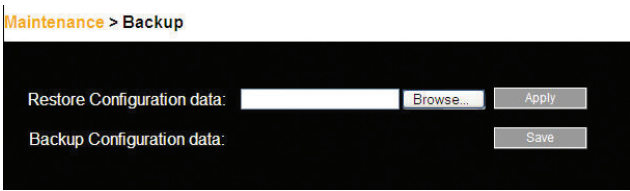

Pour sauvegarder les données de configuration, cliquez sur save pour enregistrer le fichier.

Pour restaurer les données de configuration, localisez le fichier et appuyez sur | Apply | L'appareil démarre.

## INTERFACE WEB

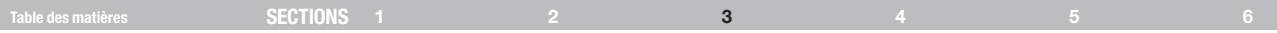

#### Sauvegarde des modifications et fermeture de session

Pour sauvegarder toute modification effectuée à la configuration, cliquez sur le bouton approprié sur la page, tel que save & Restart ou apply

Pour redémarrer le switch, appuyez sur **Restart** 

Pour quitter le menu de configuration et fermer la session, cliquez sur Logout

Un seul administrateur à la fois peut se connecter à l'interface de configuration. Après un délai d'inactivité donné (voir « Sécurité > Paramètres » en page 23), la session est automatiquement fermée.

Table des matières sections 1 2 3 5 6 4

#### Accès au serveur cible

Ouvrez une session à l'interface Web, tel que décrit en page 16. L'interface Web s'ouvre à la page « Targets » (Cibles) (voir la Figure 14 en page 16). Pour vous connecter à une cible ou un périphérique série, cliquez sur la cible ou le périphérique désiré(e) dans la colonne Server Name (Nom du serveur). (Il n'est pas possible d'accéder à un serveur qui est utilisé par un autre utilisateur.) L'écran de la cible ou du périphérique apparaît dans la fenêtre de la console distante.

Remarque ! Pour les utilisateurs, les seules cibles permises sont celles qui apparaissent sur la page des cibles. La figure 27 montre la fenêtre de console distante.

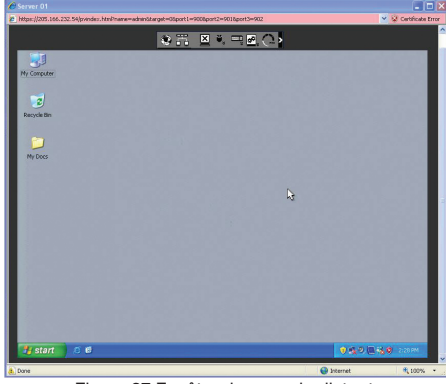

Figure 27 Fenêtre de console distante

Sur la console distante, vous verrez les éléments suivants :

Server name – Il est possible de connaître le nom du serveur auquel vous accédez en tout temps en jetant un œil au « Server name » (Nom du serveur) qui s'affiche sur la

barre de titre d'Internet Explorer.

Toolbar icon – Il s'agit de la barre d'outils réduite, qui vous permet de commuter et de configurer le système.

Remote Session icon – Tenez le pointeur de la souris sur l'icône pour voir des informations sur le serveur actuel, le temps de connexion et le mode vidéo.

REMARQUE : Si un utilisateur se connecte à un dispositif cible possédant un écran dont la résolution est plus élevée que l'ordinateur local, la fenêtre affichera une portion de l'écran de la cible, avec des barres de défilement vous permettant de voir le reste de l'écran. L'utilisateur peut voir l'écran complet en ajustant la résolution sur le dispositif cible, l'ordinateur local, ou les deux.

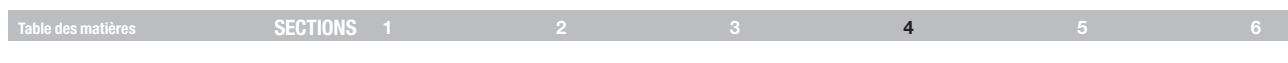

## La barre d'outils

Pour agrandir la barre d'outils :

Cliquez sur la flèche  $\langle \cdot \rangle$ . Cliquez de nouveau pour réduire la barre d'outils.

Lorsqu'agrandie, la barre d'outils peut être déplacée partout sur l'écran simplement en déplaçant l'icône . Lorsque réduite, l'icône glisse vers un côté de l'écran.

Pour masquer la barre d'outils :

Double-cliquez sur l'icône du switch  $\bigotimes$  dans la barre des tâches.

ou

Appuyez sur F9.

Pour afficher la barre d'outils, répétez la même opération. Voir également en page XX.

## Permutation vers un serveur différent

Pour vous connecter à un autre serveur :

- 1. À partir de la barre d'outils, cliquez sur  $\overline{11}$  ou cliquez avec le bouton droit sur  $\bigcirc$ . Une liste des serveurs disponibles apparaît. Le serveur auquel vous êtes connecté est indiqué en caractères gras.
- 2. Cliquez sur le nom du serveur désiré. L'écran du serveur sélectionné apparaît.

## Modification des paramètres de performance

Vous pouvez modifier les paramètres d'utilisation de bande passante à partir de la barre d'outils.

Pour ce faire :

À partir de la barre d'outils, cliquez sur **August 2018**. La boîte de dialogue « Settings... » (Paramètres) apparaît (voir la Figure 28).

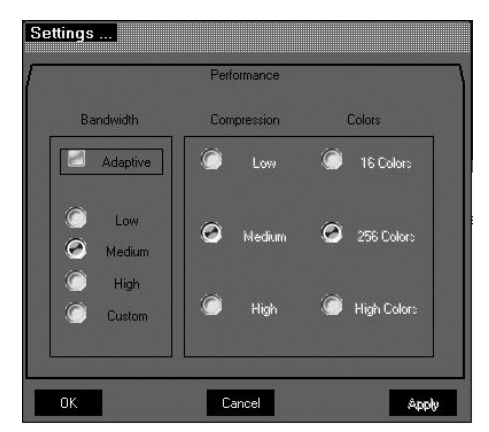

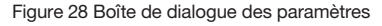

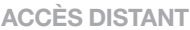

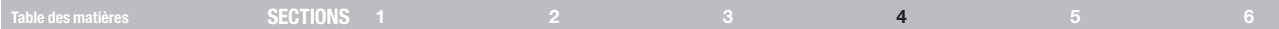

#### Bande passante

Choisissez parmi les options suivantes :

Adaptive – Adapte automatiquement la compression et la qualité d'affichage des couleurs aux performances du réseau. (Cette option n'est pas recommandée parce que les paramètres du réseau peuvent changer fréquemment, ce qui pourrait affecter le confort d'utilisation.)

Low – Sélectionez « Low » pour une forte compression et 16 couleurs.

Medium – Sélectionez « Medium » pour une compression moyenne et 256 couleurs. Cette option est recommandée pour les connexions Internet standard.

High – Pour une performance optimale en réseau local, sélectionnez « High ». Cette option résulte en une faible compression et un niveau des couleurs de 16 bits.

Custom – Vous pouvez choisir vos propres niveaux de compression et de couleurs.

**Cliquez sur « OK ».** L'écran du dernier serveur cible apparaît. **WE** 

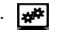

Table des matières sections 1 2 3 4 5 6

## Réglage manuel vidéo

L'ajustement manuel de l'image est à utiliser pour un réglage précis des paramètres vidéo du serveur cible, après avoir préalablement effectué un ajustement automatique. Cette fonction sert également à résoudre les problèmes d'affichage dus à un environnement où le bruit électrique est très présent, pour afficher correctement un signal VGA non standard ou

Pour afficher correctement un écran type DOS/CLI.

Pour régler la vidéo manuellement :

Cliquez sur « Manual Video Adjust » (Réglage vidéo manuel). La fenêtre des réglages manuels apparaît (voir la Figure 29). Un cadre rouge apparaît également autour de l'écran. Il représente la zone d'affichage en fonction de la résolution d'écran du serveur. Effectuez vos réglages par rapport à ce cadre.

Brightness/Contrast (Luminosité/Contraste) – Servez-vous des réglettes pour régler la luminosité et le contraste de l'image affichée. Déplacez les curseurs pour modifier l'image affichée. Cliquez sur la zone des curseurs pour des réglages précis.

Pour les contrôles suivants, choisissez la valeur appropriée.

Horizontal Offset (Décalage horizontal) – Définition de la position de départ de chaque ligne de l'image affichée

Vertical Offset (Décalage vertical) – Définition de la position de départ verticale de l'image affichée.

Phase – Définition du point auquel chaque pixel est échantillonné.

Scale (Échelle) – Définition de l'échelle de résolution de l'image affichée.

Select Filter (Sélection du filtre) – Définition du filtre à appliquer sur le signal vidéo provenant du serveur cible. Un filtre plus élevé permet de réduire le niveau de bruit mais augmente la taille de l'image.

Noise Level (Niveau du bruit) – Le niveau de bruit vidéo présent lorsqu'une image fixe est affichée.<br>Figure 29 Commandes de réglage

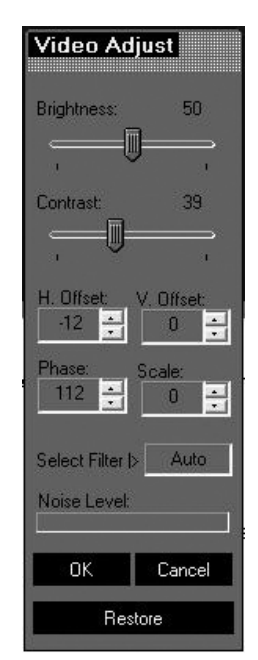

manuel de la vidéo

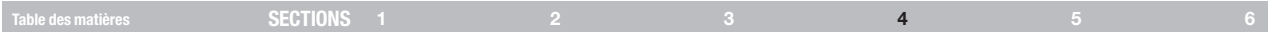

## Réglage automatique de la vidéo

Pour régler la vidéo automatiquement :

Cliquez sur « Auto Video Adjust » (Réglage vidéo automatique). L'opération prend quelques secondes. Si l'opération recommence à plus de trois reprises, il est possible que le niveau de bruit soit anormalement élevé. Vérifiez le câble vidéo et assurez-vous qu'aucune application vidéo dynamique ne s'exécute sur le bureau du serveur cible.

Effectuez cette opération si nécessaire, pour chaque serveur cible ou nouvelle résolution d'écran.

## Séquences de touches au clavier

Cliquez  $\overline{\phantom{a}}$  . Une liste prédéfinie de séquences de touches au clavier apparaît. Lorsqu'une séquence est sélectionnée, elle est transmise directement au serveur cible sans affecter l'ordinateur client.

Par exemple, sélectionnez Ctrl-Alt-Del pour envoyer cette combinaison de trois touches au serveur cible afin d'initialiser un processus d'ouverture de session ou le processus d'extinction.

#### Pour ajouter une séquence au clavier :

Cliquez sur « Add/Remove » (Ajouter/supprimer). La fenêtre de gestion des touches spéciales (« Special Key Manager ») apparaît (voir la Figure 30).

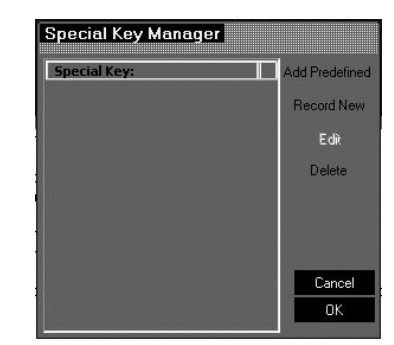

Figure 30 Fenêtre de gestion des touches spéciales

#### Pour ajouter une séquence prédéfinie :

- 1. Cliquez sur « Add Predefined » (Ajouter séquence prédéfinie). Une liste de séquences apparaît.
- 2. Sélectionnez une séquence et cliquez sur « OK ». La séquence apparaît dans la fenêtre de gestion des touches spéciales.
- 3. Cliquez sur « OK ». La séquence apparaît dans la liste des séquences au clavier.

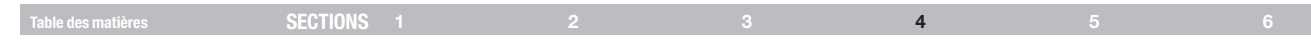

#### Pour enregistrer une séquence de frappes :

1. À la fenêtre de gestion des touches spéciales, appuyez sur « Record New » (Enregistrer une nouvelle séquence). La boîte de dialogue d'ajout d'une touche spéciale apparaît (voir la Figure 31).

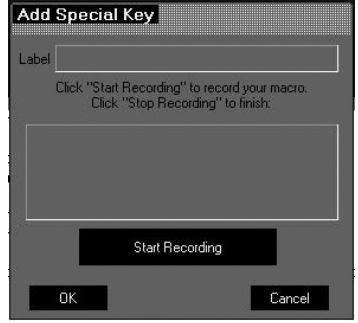

Figure 31 Boîte de dialogue d'ajout de touches spéciales

- 2. Donnez un nom à la séquence de touches dans la case « Label » (Nom).
- 3. Cliquez sur « Start Recording » (Commencer l'enregistrement) et cliquez à l'intérieur de la fenêtre principale.
- 4. Appuyez sur les touches de la séquence à enregistrer. La séquence apparaît dans la zone de saisie.
- 5. Cliquez sur « Stop Recording » (Terminer l'enregistrement).
- 6. Cliquez « OK ».

#### Pour modifier une séquence de touches :

- 1. À partir de la boîte de dialogue de gestion des touches spéciales, sélectionnez la clé à modifier.
- 2. Cliquez « Edit » (Modifier).
- 3. Cliquez « Start Recording » (Commencer l'enregistrement).
- 4. Appuyez sur les touches de la séquence à enregistrer. Les touches apparaissent dans la zone de saisie.
- 5. Cliquez sur « Stop Recording » (Terminer l'enregistrement).
- 6. Cliquez « OK ».

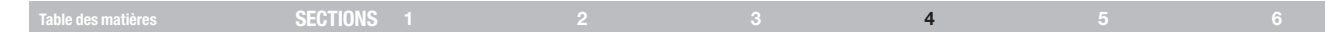

#### Synchronisation des pointeurs de souris

Lorsque vous travaillez à distance sur l'ordinateur client, deux pointeurs apparaissent : celui de l'ordinateur client est superposé à celui du serveur cible. Les pointeurs doivent être synchronisés (alignés). Dans le cas contraire, les paragraphes suivants vous expliquent la marche à suivre afin d'obtenir une synchronisation des pointeurs.

Avant de synchroniser les pointeurs des souris, assurez-vous que l'accélération de souris est désactivée sur tous les serveurs cibles connectés (voir l'explication ci-dessous). Sinon, la synchronisation des souris peut ne pas fonctionner.

## Alignement des pointeurs de souris

Avant de procéder à la synchronisation des pointeurs, il est nécessaire d'ajuster l'affichage vidéo du serveur cible pour tous les serveurs connectés. Vous trouverez ci-dessous les paramètres de souris pour les systèmes d'exploitation courants.

Réglages serveur-souris pour systèmes d'exploitation courants :

#### Windows 2000, XP, 2003 Server, Vista

- 1. Allez à « Panneau de Configuration ».
- 2. Sélectionnez « Souris » puis allez à l'onglet des options de pointeur.
- 3. Assurez-vous que le curseur de la réglette de vitesse du pointeur se **Avertissement a** assurez-vous que le curseur de la réglette de vitesse du<br>
situe exactement au milieu, entre « Lent » et « Rapide ».

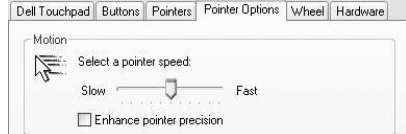

4. Décochez la case « Améliorer la précision du pointeur ». Sous Windows 2000, réglez l'accélération de souris à « Aucune ».

#### Remarque relative aux serveurs Windows.

- 1. Windows active l'accélération de souris par défaut à l'écran d'ouverture de session. Assurez-vous d'avoir ouvert une session sur Windows pour vérifier la synchronisation des souris.
- 2. L'accélération ne peut être désactivée que sur une base individuelle d'utilisateur Windows. Si vous ouvrez une session sur Windows sous un nom d'utilisateur différent, vous devez également désactiver l'accélération de souris pour cet utilisateur.

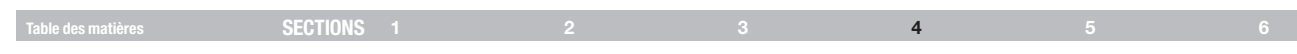

## Red Hat®, Fedora et autres distributions Linux

- 1. Allez à « Mouse Preferences » (Préférences souris).
- 2. Allez ensuite à l'onglet « Motion » (Mouvement).

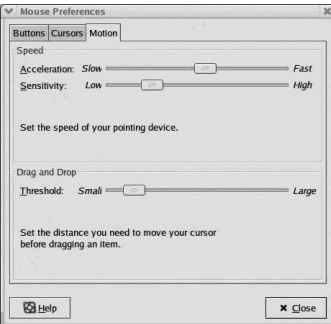

- 3. Réglez l'accélération à cinq clics de la gauche.
- 4. Réglez la sensibilité (« Sensibility ») à trois clics de la gauche.
- 5. Réglez le seuil (« Threshold ») à deux clics de la gauche.

Lorsque vous accédez au serveur cible, les pointeurs peuvent apparaître éloignés l'un de l'autre.

Pour aligner les pointeurs de souris :

À partir de la barre d'outils, cliquez sur «  $\mathbf{V}$  / Align » ou appuyez simultanément sur CTRL (gauche) + M. Les pointeurs s'alignent.

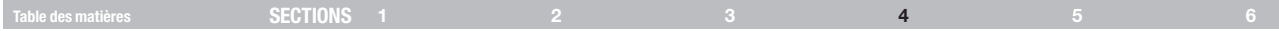

### Réglages manuels

Dans le cas où les paramètres de la souris du serveur cible ont été modifiés, ou lorsque le système d'exploitation du serveur cible est Windows XP, Server 2003, Vista ou Server 2008, ou encore Linux, Novell, SCO UNIX ®ou SUN Solaris, vous devez synchroniser les pointeurs de souris manuellement.

Pour configurer manuellement la souris :

1. À partir de la barre d'outils, cliquez sur « / Manual Settings » (Réglages manuels). La boîte de dialogue « Mouse Settings » (Paramètres de la souris) apparaît (voir la Figure 32).

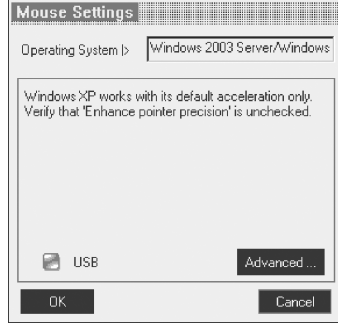

Figure 32 Boîte de dialogue des paramètres de la souris

- 2. Sélectionnez le système d'exploitation du serveur cible et cliquez sur « OK ». Des instructions et des curseurs apparaissent. Remarque : vous devez effectuer cette configuration pour chaque port.
- 3. Suivez les instructions et réglez les curseurs avec les mêmes valeurs que les propriétés souris du serveur cible.
- 4. Cochez « USB » si le MIS utilisé est de type USB.

Cliquez sur « OK ». Les pointeurs devraient à présent être synchronisés. Il n'est pas nécessaire d'effectuer cette configuration à moins que vous ne changiez le serveur rattaché à ce port en particulier.

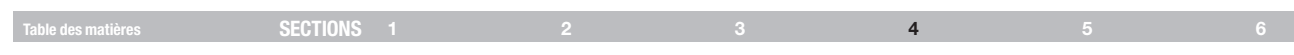

## Paramètres avancés – Émulation de la souris

Cliquez sur ... Advanced ... La boîte de dialogue « Mouse Emulation » (Émulation de la souris) apparaît (voir la Figure 33).

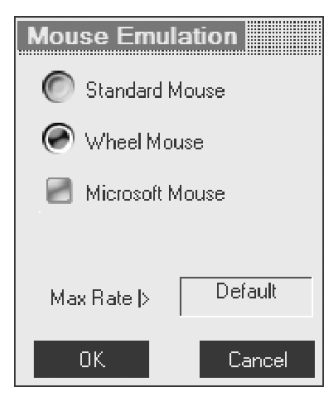

Figure 33 Boîte de dialogue d'émulation de la souris

Si une souris à 2 boutons (une ancienne souris sans molette, la plupart des pavés tactiles, boules de commande ou claviers intégrés avec souris que l'on retrouve dans la plupart des tiroirs de baies) est connectée au port KVM local du switch, réglez l'émulation de la souris à « Standard Mouse » (Souris standard).

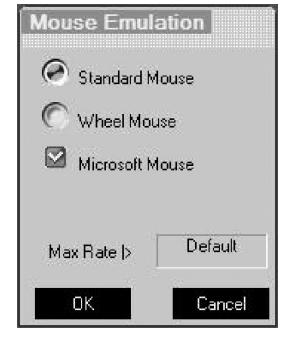

Figure 34 Boîte de dialogue d'émulation de la souris pour utilisation avec pavés tactiles

Cliquez sur « OK » pour enregistrer les paramètres.

#### Remarque :

Ce paramètre d'émulation de la souris sert à déterminer la séquence de réinitialisation d'une souris locale. Un mauvais réglage peut faire en sorte que la souris de la console locale ne puisse fonctionner correctement lorsqu'un utilisateur distant la déconnecte du switch.

Max Rate – Permet de définir le taux maximum de rapports effectués par la souris au système d'exploitation. Pour les systèmes Sun Solaris, le taux par défaut est réglé sur 20, afin d'assurer la prise en charge des versions plus anciennes.

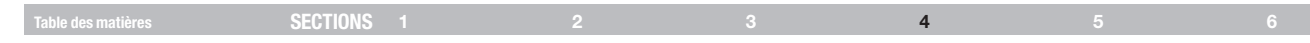

## Calibration des pointeurs de souris

Il est possible qu'un serveur cible utilise une vitesse de pointeur de souris différente de celle de l'ordinateur client. La fonction de calibration détermine automatiquement la vitesse de la souris du serveur cible et synchronise les deux pointeurs.

Pour effectuer la calibration sur un serveur cible sous Windows NT® 4, 2000 ou 98 :

À partir de la barre d'outils, cliquez sur « / Calibrate » (Calibrer). Le switch sauvegarde cette calibration. Ainsi, seule une calibration est nécessaire par serveur cible.

Si le niveau de bruit vidéo est supérieur à zéro, la calibration peut ne pas s'effectuer correctement. Allez à « Video Adjustment » (Réglage vidéo) et essayez d'éliminer le bruit en appuyant sur « Auto video adjust » (Réglage vidéo auto) et/ou en ajustant les curseurs dans les réglages manuels. Effectuez ensuite la calibration de la souris.

Remarque ! Si les paramètres de la souris venaient à changer sur le serveur cible, vous devez synchroniser les pointeurs de souris manuellement, tel que décrit ci-dessous.

## Réglages généraux

Il est possible que les réglages suivants :

- • Réglages de performance
- • Paramètres vidéo
- • Séquences de touches au clavier
- • Synchronisation des pointeurs de souris

doivent être effectués à deux reprises pour chaque cible.

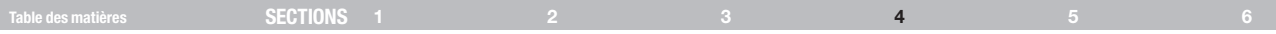

#### Fonctionnalités du menu globe

Effectuez un clic droit sur l'icône du globe  $\left| \bullet \right|$ , un menu apparaît. À partir de ce dernier, vous pouvez accéder aux périphériques connectés. Vous avez aussi les fonctionnalités suivantes :

Disconnect – Permet de se déconnecter et de terminer la session en cours.

About – Sert à vérifier les versions du logiciel client, du micrologiciel et du fichier de définition installés sur votre switch.

Local Settings – Ouvre la boîte de dialogue de configuration du client (Client Configuration) (voir la Figure 35).

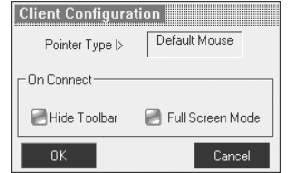

Figure 35 Boîte de dialogue de configuration du client

Pointer Type – Le menu déroulant vous permet de modifier le pointeur de souris de l'ordinateur client : un point ou pas du tout.

Hide Toolbar – Cochez cette option pour masquer la barre d'outils par défaut, à partir de la prochaine connexion. Pour faire apparaître ou masquer la barre d'outils, pressez la touche « F9 » ou double-cliquez sur l'icône de la barre des tâches  $\leftarrow$ .

Full-Screen Mode – Cochez cette option pour activer le mode plein écran par défaut, à partir de la prochaine connexion. Pour activer/désactiver le mode plein écran, appuyez sur « F11 » (voir également la section suivante).

Virtual Media – Cliquez cette option pour monter virtuellement sur le serveur cible tout dispositif de stockage de masse amovible connecté à l'ordinateur client.

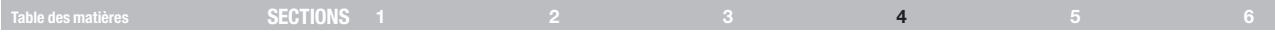

#### Virtual Media

Grâce à la fonction Virtual Media, vous pouvez monter virtuellement sur le serveur cible tout dispositif de stockage de masse amovible connecté à l'ordinateur client.

Par exemple :

- Unités de disques
- • CD-ROM
- DVD-ROM
- Images ISO d'un CD\DVD
- Clés USB (disque sur jeton)
- • Divers clés ou cartes identifiés par le système d'exploitation comme étant un dispositif de stockage de masse amovible

#### **Configuration**

La fonction Virtual Media n'est prise en charge que par les ports serveur 1 et 2. Vous devez connecter des câbles USB distincts aux ports VM 1 et 2 situés au dos du switch et les faire correspondre avec serveurs connectés aux ports serveur 1 et 2.

#### Montage d'un lecteur

1. Cliquez sur « Virtual Media » pour en faire apparaître la boîte de dialogue (voir la Figure 36). Tous les dispositifs de stockage de masse connectés apparaissent dans la section « Local Drives » (Lecteurs locaux).

| Virtual Media <b>Alexander State</b>             |  |
|--------------------------------------------------|--|
| <b>Local Diives</b>                              |  |
| <b>Drive: Description:</b><br>D: DVD/CD-ROM      |  |
| Mount<br>Mount ISO Film<br><b>Mounted Devest</b> |  |
| <b>Drive: Description:</b>                       |  |
| Unniount<br>Elose                                |  |

Figure 36 Virtual Media

- 2. Sélectionnez le dispositif devant être monté et cliquez sur « Mount ». Un avertissement relatif à un dispositif distant apparaît.
- 3. Cliquez sur « OK ». Le dispositif est monté sur le serveur cible et apparaît en tant que lecteur CD/DVD amovible sur le serveur cible. Il apparaît également dans la section « Mounted Drives » (Lecteurs montés) de la Figure 36. Lorsqu'un dispositif est monté, vous pouvez utiliser ce dernier pendant une session distante comme s'il était connecté au serveur cible.

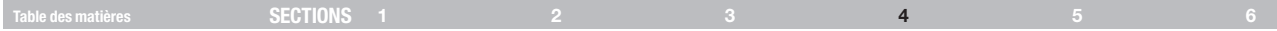

#### Montage d'un fichier ISO

Une image ISO (.iso) est une image disque d'un système de fichiers ISO 9660, et réfère à l'image d'un disque optique ou une image UDF. En plus des fichiers de données contenus dans l'image ISO, elle contient également toutes les métadonnées du système de fichiers, y compris le code d'amorce, les structures et les attributs. Toutes ces informations sont contenues dans un seul fichier. Ces propriétés en font une alternative intéressante aux média physiques pour la distribution de logiciels pour qui ces informations supplémentaires sont requises, puisqu'il est facile de la récupérer sur l'Internet.

Pour monter un fichier ISO, cliquez sur « Mount ISO File » (Monter le fichier ISO), localisez le fichier et montez-le.

#### Informations importantes sur la fonction Virtual Media

Parce que la fonction Virtual Media émule l'USB 1.1 sur une connexion TCP, certaines limites s'appliquent à sa compatibilité et à son fonctionnement.

- Le Virtual Media émule l'USB 1.1. Il n'émule pas l'USB 2.0.
- Le Virtual Media ne peut rediriger le lecteur CD/DVD ou tout dispositif de stockage de masse du client vers un serveur cible que pendant une session ouverte. Cela veut dire que si la session distante prend fin, les lecteurs montés seront automatiquement démontés du serveur cible.
- • Le débit de transfert maximal du média virtuel ne dépasse pas 5.0 Mbps.
- • Seuls les lecteurs identifiés par le système d'exploitation du client comme étant des lecteurs avec stockage amovible peuvent être montés comme média virtuel. Bon nombre de disques durs USB s'identifient eux-mêmes auprès du système d'exploitation en tant que lecteur de disque dur et ne peuvent servir au montage de média virtuel.
- Le démarrage à partir d'un lecteur virtuel n'est possible que si le serveur cible prend en charge le démarrage à partir d'un dispositif de stockage connecté par l'USB.
- • Il n'est actuellement pas possible de démarrer un serveur cible Linux monté en tant que média virtuel.
- • Windows CD/DVD, ou ses modifications telles que Winternals ERD Commander, WinPE, BartPE ou similaire, peuvent servir au démarrage du serveur cible lorsque montés en tant que média virtuel.
- Le fait de monter des dispositifs de stockage de masse amovible, tels que clés USB (disque sur jeton) ou divers clés/cartes USB aura pour effet de retirer ces derniers du système d'exploitation du client et les rediriger vers le serveur cible avec permissions lecture/écriture, le tout afin d'assurer l'intégrité du procédé d'écriture.
- • Aucun délai de déconnexion ne surviendra pendant que le média virtuel est monté.

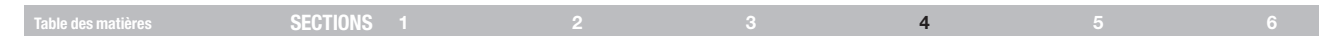

#### Mode plein écran

En mode plein écran, vous pouvez travailler sur le serveur cible comme si vous étiez sur un ordinateur local.

Pour travailler en plein écran :

- 1. Assurez-vous que l'ordinateur client possède la même résolution d'écran que le serveur cible.
- 2. Appuyez sur « F11 ». La fenêtre d'Internet Explorer disparaît, ne laissant que la barre de menu Internet Explorer en haut de l'écran.
- 3. Cliquez avec le bouton droit de votre souris sur la barre de menu Internet Explorer et cochez « Auto-Hide » (Masquer automatiquement). La barre de menu d'Internet Explorer disparaît. Vous êtes maintenant en mode plein écran.

Pour quitter le mode plein écran :

Appuyez sur « F11 » ou placez la souris en haut de la fenêtre pour afficher la barre d'outils d'Internet Explorer et cliquez sur le bouton « Restaurer ».

Remarque ! Il est également possible d'activer le mode plein écran à partir du menu de la barre d'outils (voir en page 29).

## Terminer la session distante

Pour se déconnecter et terminer la session, cliquez sur **de la cans la barre** d'outils. La page d'ouverture de session apparaît. Vous pouvez ouvrir à nouveau une session ou fermer la fenêtre du navigateur.

#### Le menu de la page des cibles

Lorsque vous vous connectez au système en tant qu'administrateur ou d'utilisateur, vous verrez la page des cibles (Targets) (voir la Figure 14 en page 16). À partir du menu, vous pouvez :

- • Modifier le mot de passe
- • Afficher le journal des événements

Remarque ! Seul l'administrateur peut accéder à l'option de configuration dans le menu.

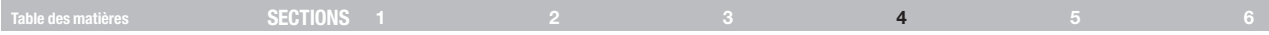

#### Modification du mot de passe

Pour modifier le mot de passe, cliquez sur « Password » (Mot de passe) à partir du menu. La fenêtre suivante apparaît.

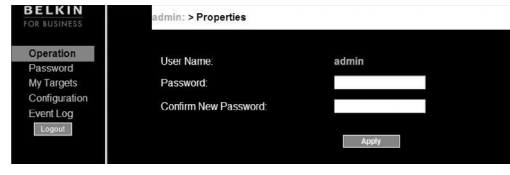

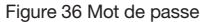

Saisissez un nouveau mot de passe en fonction du niveau de sécurité choisi (voir en page 19).

## Journal des événements

Pour voir un journal des événements du système :

À partir du menu, sélectionnez « Event Log » (Journal des événements). L'écran suivant apparaît.

| $\bullet$<br>User | ٠<br>Severity | Event                  | Time<br>$\mathbf{r}$                      | <b>Details</b>                                                              |
|-------------------|---------------|------------------------|-------------------------------------------|-----------------------------------------------------------------------------|
| admin             | Info          | Connect succeeded      | Sat 15 Nov 2003 06:53:39 Server Server 02 |                                                                             |
| admin             | Info          | User login succeeded   |                                           | Sat 15 Nov 2003 06:53:12 Host:192 168 1.58 Peer 205 166 232 254 Level Admin |
| admin             | Info          | Connect succeeded.     | Sat 15 Nov 2003 06:07:41                  | Server Server 01                                                            |
| admin             | Info          | User login succeeded   | Sat 15 Nov 2003 06:07:36                  | Host:192.168.1.58.Peer.192.168.1.54.LevelAdmin                              |
| admin             | Info          | Contig logout          | En:14 Nov 2003 13:08:05                   | Peer 75 84 251 232                                                          |
| admin             | Info          | Config login succeeded | Fri 14 Nov 2003 13:07:35                  | 75 84 251 232                                                               |
| admin             | Info          | Connect succeeded.     | En:14 Nov 2003 13:01:01                   | Server Server 01                                                            |
| admin             | Info          | User login succeeded   | Fri 14 Nov 2003 13:00:38                  | Host:192.168.1.58.Peer.75.84.251.232.Level:Admin                            |
| System            | Info          | System boot            | En 14 Nov 2003 09:24:30                   | Version 1.0                                                                 |
| admin             | Info          | Connect succeeded      | Fri 14 Nov 2003 09:21:21                  | Server:Server 01                                                            |
| admin             | Info          | Connect succeeded      | Fri 14 Nov 2003 09:17:42                  | Server:Server 01                                                            |
| admin             | Info          | User login succeeded   | Fri 14 Nov 2003 09:17:38                  | Host:192 168.1.58, Peer 192 168.1.54, Level Admin                           |
| System            | Info          | System boot            | Fri 14 Nov 2003 09:02:40                  | Version 1.0                                                                 |
|                   |               |                        | Total Events: 153                         |                                                                             |

Figure 37 Journal des événements

Naviguez les pages à l'aide des touches de défilement gauche et droite marquées (A) sur la Figure 37.

À partir du menu déroulant, marqué (B) à la Figure 37, choisissez le nombre d'événements qui apparaîtront sur chaque page (de 10 à 40).

## Télécharger le journal

Il est possible de télécharger et d'enregistrer le journal.

Pour ce faire, cliquez sur **Download as file** et enregistrez sous forme de fichier « .csv ». Il est possible d'ouvrir le fichier avec Microsoft Excel® ou un logiciel compatible.

#### Vider le journal

Pour supprimer le contenu du journal, cliquez sur **Clear log** Une invite vous incite à d'abord enregistrer le journal.

## ACCÈS LOCAL

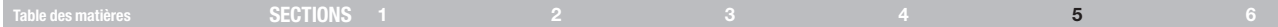

Cette section explique comment utiliser le switch localement via l'interface graphique.

## L'interface graphique

Pour faire apparaître l'interface graphique :

1. Sur le clavier local, appuyez deux fois sur la touche « Arrêt Défil ». La fenêtre principale de l'interface graphique apparaît (voir la Figure 38). La colonne « Pwr » indique si le serveur est allumé.

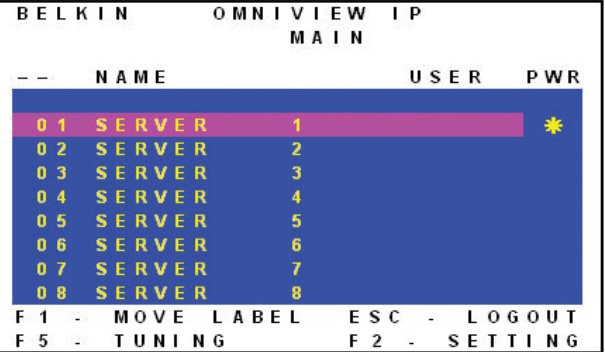

Figure 38 Fenêtre principale de l'interface graphique

#### Navigation de la fenêtre principale de l'interface graphique

Pour naviguer de bas en haut, servez-vous des touches de défilement haut et bas.

Pour quitter l'interface graphique, appuyez sur « Échap ».

#### Sélectionner un ordinateur

Pour sélectionner un ordinateur :

1. Naviguez à la ligne de l'ordinateur désiré.

Ou encore, saisissez le numéro de port à 2 chiffres de l'ordinateur désiré.

2. Appuyez sur « Entrée ». Vous accédez maintenant à l'ordinateur sélectionné. Une étiquette de confirmation vous indique le nom de l'ordinateur auquel vous accédez.

## ACCÈS LOCAL

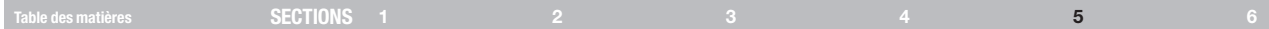

#### Déplacer l'étiquette de confirmation – F1

Il est possible de déplacer l'étiquette de confirmation qui apparaît pendant une courte période, vous indiquant le nom de l'ordinateur auquel vous accédez, et ce partout sur l'écran.

Pour déplacer l'étiquette de la fenêtre principale :

- 1. Naviguez vers la ligne d'un ordinateur à l'aide des touches de défilement haut et bas.
- 2. Appuyez sur « F1 ». L'image de l'écran sélectionné et l'étiquette de confirmation apparaissent.
- 3. Au moyen des touches de défilement, déplacez l'étiquette à l'endroit désiré.
- 4. Appuyez sur « Échap » pour enregistrer et quitter.

#### Ajustement – F5

Il se peut que vous deviez ajuster la vidéo si la distance entre le switch et le serveur est de 15 à 30 mètres. Vous pouvez ajuster l'image de tout écran d'ordinateur à partir de la fenêtre principale.

Pour ajuster l'image de l'écran :

- 1. Naviguez vers la ligne de l'ordinateur dont vous désirez ajuster l'image.
- 2. Appuyez sur « F5 ». L'image de l'écran de l'ordinateur sélectionné apparaît, ainsi que l'étiquette d'ajustement de l'image (voir la Figure 39).

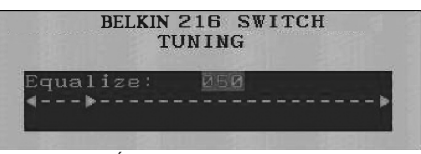

Figure 39 Étiquette d'ajustement de l'image

- 3. Aiustez l'image à l'aide des touches de défilement gauche et droite.
- 4. Lorsque vous êtes satisfait des ajustements, appuyez sur « Échap ».

Remarque ! La qualité de l'image dépend de la distance. Plus l'ordinateur distant est situé loin du switch, plus la qualité de l'image sera déficiente et plus d'ajustements seront nécessaires. Nous recommandons de placer les ordinateurs haute résolution plus près du switch.

## ACCÈS LOCAL

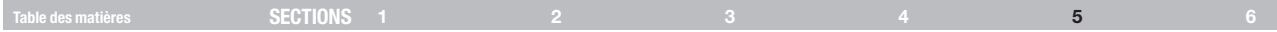

#### La fenêtre des paramètres – F2

Appuyez sur F2. La fenêtre « Settings » (Paramètres) apparaît (voir la Figure 40).

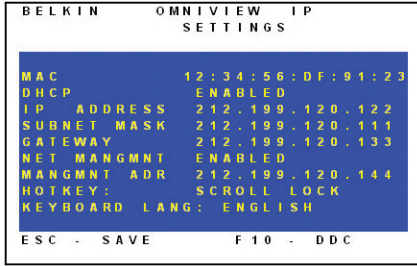

Figure 40 Fenêtre des paramètres

À la fenêtre « Settings », naviguez vers la bas à l'aide de la touche de tabulation. Au bas de la fenêtre, appuyez sur « Tab » pour aller en haut de la fenêtre. Modifiez les paramètres en saisissant des données dans la zone sélectionnée ou en appuyant sur la barre d'espacement, selon le cas.

À partir de cette fenêtre, les opérations suivantes sont possibles :

La modification des paramètres réseau à partir de l'interface graphique est expliquée en même temps que la configuration initiale à la section « Réglage de l'adresse IP » en page 13.

5000HQ MNG – Appuyez sur la barre d'espacement pour activer ou désactiver la gestion par le 5000HQ. Lorsque cette fonction est activée, le switch est pris en main à distance par le Dispositif d'accès centralisé 5000HQ OmniView IP.

5000HQ ADD – Vous pouvez ici modifier l'adresse IP fixe du 5000HQ.

HOT KEY – Appuyez deux fois sur « ArrêtDéfil » successivement pour faire apparaître l'interface graphique. Vous pouvez remplacer « ArrêtDéfil » avec l'une ou l'autre des options de raccourcis suivantes :

- • Ctrl, Ctrl (touche Ctrl gauche seulement)
- Ctrl, F11 (touche Ctrl gauche seulement)
- Impr écran

Appuyez sur la barre d'espacement pour basculer entre les options. Pour afficher l'interface graphique dans le futur, appuyez sur le nouveau raccourci.

KEYBOARD LANGUAGE – Appuyez sur la barre d'espacement pour basculer entre les options de langue. Vous avez le choix entre français et allemand.

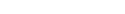

OmniViewIP 5216K/5232K 47

## ACCÈS LOCAL

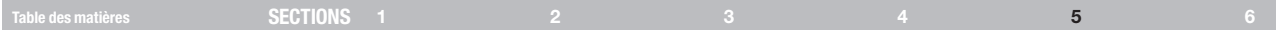

## DDC – F10

Acronyme de Display Data Channel, DCC est une norme de la VESA pour la communication entre les moniteurs et les cartes vidéo.

À partir de la fenêtre des paramètres, saisissez l'information DDC du moniteur connecté au switch dans la mémoire de tous les MIS connectés lors de la première installation du système.

Pour saisir l'information DDC :

Appuyez sur F10. Le message « Please wait » (Veuillez patienter) clignote à quelques reprises, puis disparaît. L'information DDC du moniteur est envoyé à tous les MIS.

## Mise à jour de l'information DDC

Il est recommandé de mettre à jour l'information DDC dans l'une des situations suivantes :

- • Lorsque vous remplacez le moniteur connecté au switch
- Lorsque vous ajoutez un nouveau MIS au système
- Lorsque vous reconnectez un MIS qui a servi temporairement sur un système différent

Pour mettre à jour l'information DDC, répétez la procédure ci-dessus.

## Sauvegarde des modifications aux paramètres

Pour sauvegarder les modifications aux paramètres et retourner à la fenêtre principale, appuyez sur « Échap ».

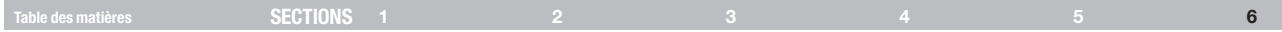

## Spécifications techniques

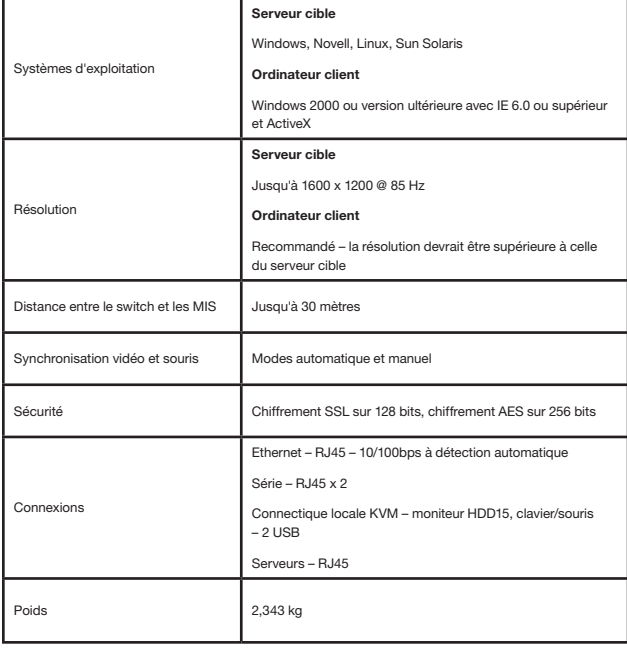

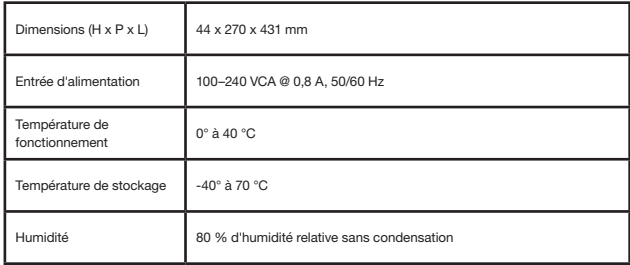

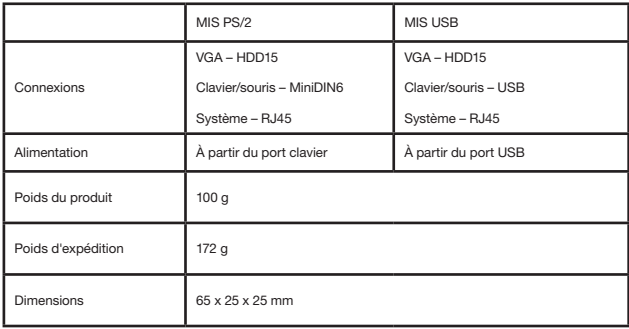

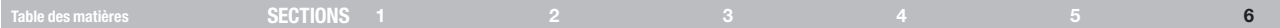

## Résolution vidéo et taux de rafraîchissement

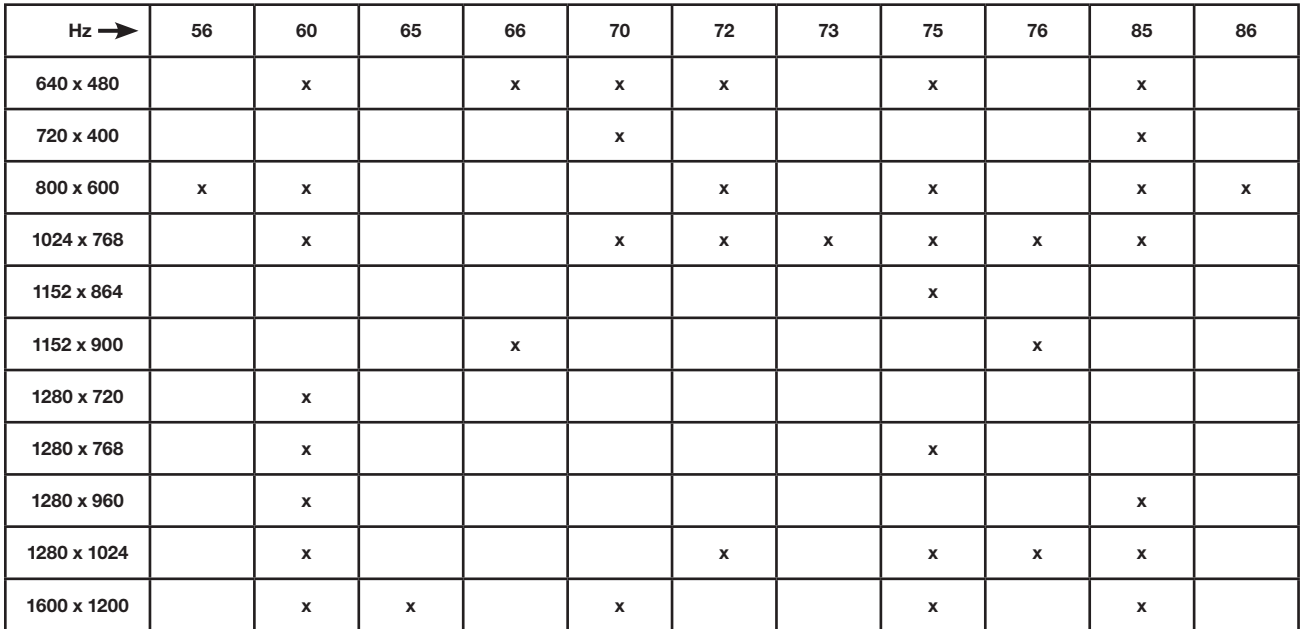

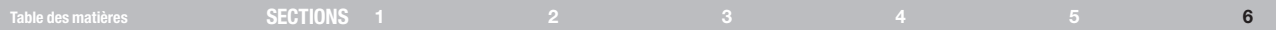

#### Sécurité

Cet appareil ne contient aucune pièce dont l'utilisateur peut assurer l'entretien. L'entretien de cet appareil doit être confié à Belkin International, Inc.

#### Commentaires à propos du manuel de l'utilisateur

Aidez-nous à améliorer notre documentation en nous faisant parvenir vos commentaires. Écrivez-nous à : techsupp@belkin.com.

Veuillez indiquer les informations suivantes : nom du manuel, référence du produit et numéro P.

#### Enregistrer un produit

Vous pouvez enregistrer votre produit en ligne à https://www.belkin.com/registration/.

Le fait d'enregistrer votre produit permettra à Belkin de pouvoir vous contacter et vous communiquer des informations à propos de l'utilisation de votre produit.

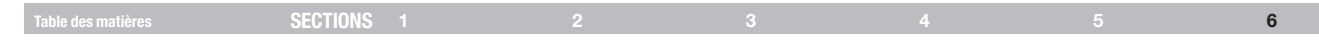

#### Informations

#### Déclaration FCC DÉCLARATION DE CONFORMITÉ À LA RÉGLEMENTATION FCC EN MATIÈRE DE COMPATIBILITÉ ÉLECTROMAGNÉTIQUE

Belkin International, Inc., dont le siège se situe 501 West Walnut Street, Compton, CA 90220, États-Unis, déclare sous sa propre et unique responsabilité que les produits :

#### F1DP216G, F1DP232G

auxquels se réfère la présente déclaration :

L'appareil a été testé et satisfait aux limites de la classe A des appareils numériques, conformément à l'alinéa 15 de la réglementation de la FCC. Ces limites sont conçues pour assurer la protection raisonnable contre l'interférence nuisible quand le matériel est actionné dans un environnement commercial. L'appareil génère, utilise et peut irradier une énergie de fréquence radio. S'il n'est pas installé et utilisé conformément aux instructions, il peut causer des interférences nuisibles sur le plan de la réception radio ou télévision. Le fonctionnement de ce matériel dans des zones résidentielles est susceptible d'entraîner l'interférence nuisible dans ce cas l'usager sera requis de rectifier l'interférence à ses frais.

#### Déclaration de conformité CE

Belkin International, Inc., déclare sous sa propre et unique responsabilité que les produits F1DP216G, F1DP232G, auxquels se réfère la présente déclaration, ont été élaborés en conformité avec les normes d'émissions EN55022 ainsi que les normes d'immunité EN55024, LVP EN61000-3-2 et EN61000-3-3.

#### ICES

Cet appareil numérique de la classe A est conforme à la norme NMB-003 du Canada.

#### Table des matières sections 1 2 3 4 5 6

## Garantie produit limitée de 2 ans de Belkin International, Inc.

#### Couverture offerte par la garantie

Belkin International, Inc. (« Belkin ») garantit à l'acheteur initial de ce produit Belkin que le produit est exempt de défauts de conception, de montage, de matériau et de fabrication.

#### Période de garantie

Belkin garantit ce produit Belkin pour une période de deux ans.

#### En cas de problème

#### Garantie du produit

Belkin s'engage à réparer ou à remplacer gratuitement, à sa convenance, tout produit défectueux (à l'exception des frais d'expédition du produit). Belkin se réserve le droit de mettre fin, sans avis préalable, à la production de n'importe quel produit et rejette toute garantie limitée consistant en la réparation ou au remplacement de ces produits dont la fabrication a cessé. Si Belkin n'est pas en mesure de réparer ou de remplacer le produit (par exemple, parce que sa production a été arrêtée), Belkin proposera soit un remboursement ou une note de crédit pour l'achat d'un autre produit de Belkin.com, pour un montant égal à celui du prix d'achat du produit, tel que figurant sur la preuve d'achat originale et après déduction de la valeur équivalant à son usage normal.

#### Exclusions de la garantie

Toutes les garanties précitées sont nulles et non avenues si le produit Belkin n'est pas retourné à Belkin, à la demande expresse de celui-ci, l'acheteur étant responsable de l'acquittement des frais d'expédition, ou si Belkin détermine que le produit Belkin a été installé de façon inappropriée ou modifié d'une quelconque manière. La garantie du produit Belkin ne

protège pas contre des calamités naturelles comme les inondations, les tremblements de terre, la foudre, la guerre, le vandalisme, le vol, l'usure normale, l'érosion, l'épuisement, l'obsolescence, l'abus, les dommages provoqués par des perturbations de basse tension (baisses ou affaissements de tension, par exemple), un programme non autorisé ou une modification de l'équipement du système.

#### Pour une demande d'intervention

Procédez comme suit pour obtenir une réparation de votre produit Belkin :

- 1. Communiquez avec Belkin Ltd., Express Business Park, Shipton Way, Rushden, NN10 6GL, Royaume-Uni, à l'attention de : Customer Service (service client) ou appelez le (800)-223-5546 15 jours maximum après l'événement. Préparez-vous à fournir les informations suivantes :
	- a. Le numéro de référence du produit Belkin.
	- b. Le lieu d'achat du produit.
	- c. La date d'achat du produit.
	- d. Une copie de la facture originale.
- 2. Le représentant du service client Belkin vous donnera alors toutes les instructions sur la façon d'expédier votre facture et le produit Belkin et la façon de présenter votre réclamation.

## Table des matières sections 1 2 3 4 5 6

Belkin se réserve le droit d'examiner le produit Belkin endommagé. Tous les frais d'expédition du produit Belkin à l'adresse de Belkin en vue de son inspection seront entièrement à la charge de l'acheteur. Si Belkin détermine, à son entière discrétion, qu'il serait impossible d'expédier l'équipement endommagé à Belkin, Belkin peut désigner un atelier de réparation de son choix pour l'inspection du produit et l'établissement d'un devis de réparation. Les coûts, s'il en est, pour l'expédition de l'équipement jusqu'à l'atelier de réparation et le retour, ainsi que pour l'estimation, seront entièrement à la charge de l'acheteur. L'équipement endommagé doit être disponible pour inspection jusqu'au règlement de la demande de réclamation. Lorsqu'un règlement intervient, Belkin se réserve le droit d'un recours en subrogation sous toute autre police d'assurance détenue par l'acheteur.

#### La législation nationale face à la garantie

CETTE GARANTIE NE COMPREND QUE LA GARANTIE BELKIN. BELKIN REJETTE PAR LE PRÉSENT DOCUMENT TOUTES LES AUTRES GARANTIES, EXPLICITES OU IMPLICITES, SAUF EXCEPTIONS PRÉVUES PAR LA LOI, Y COMPRIS MAIS SANS S'Y LIMITER, LES GARANTIES IMPLICITES AFFÉRENTES À LA QUALITÉ LOYALE ET MARCHANDE ET À L'ADÉQUATION À UNE FINALITÉ DONNÉE. CES GARANTIES IMPLICITES, LE CAS ÉCHÉANT, SONT D'UNE DURÉE LIMITÉE AUX CONDITIONS DE LA PRÉSENTE GARANTIE.

Certains pays ne permettent pas d'imposer de limite à la durée de validité des garanties implicites. Il se peut donc que les limites ci-dessus ne s'appliquent pas dans votre cas.

BELKIN NE PEUT EN AUCUN CAS ÊTRE TENU RESPONSABLE DE DOMMAGES ACCESSOIRES, DIRECTS, INDIRECTS OU MULTIPLES, Y COMPRIS, MAIS SANS S'Y LIMITER, LES PERTES COMMERCIALES OU DE REVENUS DÉCOULANT DE LA VENTE OU DE L'UTILISATION DE TOUT PRODUIT BELKIN, MÊME LORSQU'IL A ÉTÉ AVISÉ DE LA PROBABILITÉ DES DITS DOMMAGES.

La garantie vous confère des droits légaux spécifiques. Vous pouvez également bénéficier d'autres droits qui varient d'un pays à l'autre. Certains pays ne permettent pas d'exclure ou de limiter les dommages accidentels, consécutifs ou autres, de sorte que les limitations d'exclusions précitées peuvent ne pas s'appliquer dans votre cas.

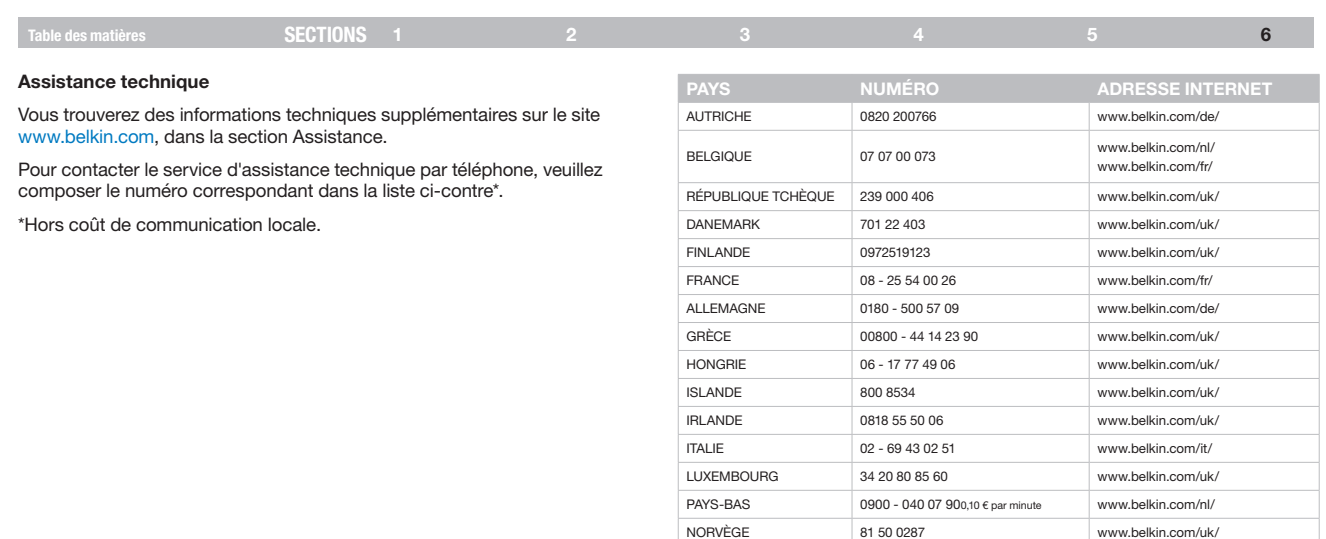

POLOGNE 00800 - 441 17 37 www.belkin.com/uk/ PORTUGAL 707 200 676 www.belkin.com/uk/ RUSSIE 495 580 9541 www.belkin.com/networking/ AFRIQUE DU SUD 0800 - 99 15 21 www.belkin.com/uk/ ESPAGNE 902 - 02 43 66 www.belkin.com/es/ SUÈDE 07 - 71 40 04 53 www.belkin.com/uk/ SUISSE 08 - 48 00 02 19 www.belkin.com/de/

ROYAUME-UNI 0845 - 607 77 87 www.belkin.com/uk/

AUTRES PAYS +44 - 1933 35 20 00

www.belkin.com/fr/

# belkin.com

Belkin Ltd. Express Business Park Shipton Way, Rushden NN10 6GL, Royaume-Uni

Belkin Iberia C/ Anabel Segura, 10 planta baja, Of. 2 Via Carducci, 7 28108, Alcobendas, Madrid Espagne

Belkin SAS 130 rue de Silly 92100 Boulogne-Billancourt France

Belkin Italie & Grèce Milan 20123 Italie

Belkin GmbH Hanebergstraße 2 80637 Munich Allemagne

Belkin B.V. Boeing Avenue 333 1119 PH Schiphol-Rijk Pays-Bas

© 2009 Belkin International, Inc. Tous droits réservés. Toutes les raisons commerciales sont des marques déposées de leurs fabricants respectifs. Windows, Windows Vista, Internet Explorer, Microsoft, NT et ActiveX sont des marques de commerce ou des marques déposées de Microsoft Corporation aux États-Unis et/ou dans d'autres pays.

PM00020ea - F1DP2XXGea